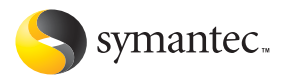

# **Norton** AntiVirus

# User's Guide

# Norton AntiVirus™ User's Guide

The software described in this book is furnished under a license agreement and may be used only in accordance with the terms of the agreement. Documentation version 10.0

PN: 10098575

#### Copyright Notice

Copyright **©** 2003 Symantec Corporation.

All Rights Reserved.

Any technical documentation that is made available by Symantec Corporation is the copyrighted work of Symantec Corporation and is owned by Symantec Corporation.

NO WARRANTY. The technical documentation is being delivered to you AS-IS and Symantec Corporation makes no warranty as to its accuracy or use. Any use of the technical documentation or the information contained therein is at the risk of the user. Documentation may include technical or other inaccuracies or typographical errors. Symantec reserves the right to make changes without prior notice. No part of this publication may be copied without the express written permission of Symantec Corporation, 20330 Stevens Creek Blvd., Cupertino, CA 95014.

### Trademarks

Symantec, the Symantec logo, CleanSweep, Ghost, GoBack, LiveUpdate, Norton AntiVirus, Norton SystemWorks, and Norton Utilities are U.S. registered trademarks of Symantec Corporation. Norton Internet Security, Norton Parental Control, Norton Personal Firewall, Norton Privacy Control, and Norton Productivity Control are trademarks of Symantec Corporation.

Microsoft, MSN, Windows, and the Windows logo are registered trademarks of Microsoft Corporation. AOL and CompuServe are registered trademarks of America Online, Inc. Pentium is a registered trademark of Intel Corporation. Yahoo! is a registered trademark of Yahoo! Inc.

Other product names mentioned in this manual may be trademarks or registered trademarks of their respective companies and are hereby acknowledged.

Printed in the United States of America.

10 9 8 7 6 5 4 3 2 1

# SYMANTEC SOFTWARE LICENSE AGREEMENT Norton AntiVirus

IMPORTANT: PLEASE READ THE TERMS AND CONDITIONS OF THIS LICENSE AGREEMENT CAREFULLY BEFORE USING THE SOFTWARE. SYMANTEC CORPORATION AND/OR ITS SUBSIDIARIES ("SYMANTEC") IS WILLING TO LICENSE THE SOFTWARE TO YOU AS THE INDIVIDUAL, THE COMPANY, OR THE LEGAL ENTITY THAT WILL BE UTILIZING THE SOFTWARE (REFERENCED BELOW AS "YOU" OR "YOUR") ONLY ON THE CONDITION THAT YOU ACCEPT ALL OF THE TERMS OF THIS LICENSE AGREEMENT. THIS IS A LEGAL AND ENFORCEABLE CONTRACT BETWEEN YOU AND SYMANTEC. BY OPENING THIS PACKAGE, BREAKING THE SEAL, CLICKING THE "ACCEPT" OR "YES" BUTTON OR OTHERWISE INDICATING ASSENT ELECTRONICALLY, OR LOADING THE SOFTWARE, YOU AGREE TO THE TERMS AND CONDITIONS OF THIS AGREEMENT. IF YOU DO NOT AGREE TO THESE TERMS AND CONDITIONS, CLICK THE "I DO NOT ACCEPT" OR "NO" BUTTON OR OTHERWISE INDICATE REFUSAL, MAKE NO FURTHER USE OF THE SOFTWARE AND CONTACT SYMANTEC CUSTOMER SERVICE FOR INFORMATION ON HOW TO OBTAIN A REFUND OF THE MONEY YOU PAID FOR THE SOFTWARE (LESS SHIPPING, HANDLING, AND ANY APPLICABLE TAXES) AT ANY TIME DURING THE SIXTY (60) DAY PERIOD FOLLOWING THE DATE OF PURCHASE.

#### 1. License:

The software and documentation that accompanies this license (collectively the "Software") is the property of Symantec, or its licensors, and is protected by copyright law. While Symantec continues to own the Software, You will have certain rights to use the Software after Your acceptance of this license. This license governs any releases, revisions, or enhancements to the Software that Symantec may furnish to You. Except as may be modified by a Symantec license certificate, license coupon, or license key (each a "License Module") that accompanies, precedes, or follows this license, Your rights and obligations with respect to the use of this Software are as follows.

# You may:

A. use one copy of the Software on a single computer. If a License Module accompanies, precedes, or follows this license, You may make the number of copies of the Software licensed to You by Symantec as provided in Your License Module. Your License Module shall constitute proof of Your right to make such copies;

B. make one copy of the Software for archival purposes, or copy the Software onto the hard disk of Your computer and retain the original for archival purposes;

C. use the Software on a network, provided that You have a licensed copy of the Software for

each computer that can access the Software over that network;

D. after written notice to Symantec, transfer the Software on a permanent basis to another person or entity, provided that You retain no copies of the Software and the transferee agrees to the terms of this license; and

E. use the Software in accordance with any additional permitted uses set forth, below.

## You may not:

A. copy the printed documentation that accompanies the Software;

B. sublicense, rent, or lease any portion of the Software; reverse engineer, decompile, disassemble, modify, translate, make any attempt to discover the source code of the Software, or create derivative works from the Software;

C. use the Software as part of a facility management, timesharing, service provider, or service bureau arrangement;

D. use a previous version or copy of the Software after You have received a disk replacement set or an upgraded version. Upon upgrading the Software, all copies of the prior version must be destroyed;

E. use a later version of the Software than is provided herewith unless You have purchased upgrade insurance or have otherwise separately acquired the right to use such later version;

F. use, if You received the software distributed on media containing multiple Symantec products, any Symantec software on the media for which You have not received a permission in a License Module;

G. use the Software in any manner not authorized by this license; nor

H. use the Software in any manner that contradicts any additional restrictions set forth, below.

# 2. Content Updates:

Certain Software utilize content that is updated from time to time (including but not limited to the following Software: antivirus software utilize updated virus definitions; content filtering software utilize updated URL lists; some firewall software utilize updated firewall rules; and vulnerability assessment products utilize updated vulnerability data; these updates are collectively referred to as "Content Updates"). You shall have the right to obtain Content Updates for any period for which You have purchased maintenance, except for those Content Updates that Symantec elects to make available by separate paid subscription, or for any period for which You have otherwise separately acquired the right to obtain Content Updates. Symantec reserves the right to designate specified Content Updates as requiring purchase of a separate subscription at any time and without notice to You; provided,

however, that if You purchase maintenance hereunder that includes particular Content Updates on the date of purchase, You will not have to pay an additional fee to continue receiving such Content Updates through the term of such maintenance even if Symantec designates such Content Updates as requiring separate purchase. This License does not otherwise permit Licensee to obtain and use Content Updates.

## 3. Product Installation and Required Activation:

There are technological measures in this Software that are designed to prevent unlicensed or illegal use of the Software. You agree that Symantec may use these measures to protect Symantec against software piracy. This Software may contain enforcement technology that limits the ability to install and uninstall the Software on a machine to not more than a finite number of times for a finite number of machines. This License and the Software containing enforcement technology require activation as further set forth during installation and in the Documentation. The Software will only operate for a finite period of time prior to Software activation by You. During activation, You will provide Your unique product key accompanying the Software and PC configuration in the form of an alphanumeric code over the Internet to verify the authenticity of the Software. If You do not complete the activation within the finite period of time set forth in the Documentation, or as prompted by the Software, the Software will cease to function until activation is complete, which will restore Software functionality. In the event You are not able to activate the Software over the Internet, or through any other method specified during the activation process, You may contact Symantec Customer Support using the information provided by Symantec during activation, or as may be set forth in the Documentation.

### 4. Sixty (60) Day Money Back Guarantee:

If You are the original licensee of this copy of the Software and are not completely satisfied with it for any reason, please contact Symantec Customer Service for a refund of the money You paid for the Software (less shipping, handling, and any applicable taxes) at any time during the sixty (60) day period following the date of purchase.

# 5. Limited Warranty:

Symantec warrants that the media on which the Software is distributed will be free from defects for a period of sixty (60) days from the date of delivery of the Software to You. Your sole remedy in the event of a breach of this warranty will be that Symantec will, at its option, replace any defective media returned to Symantec within the warranty period or refund the money You paid for the Software. Symantec does not warrant that the Software will meet Your requirements or that operation of the Software

will be uninterrupted or that the Software will be error-free.

TO THE MAXIMUM EXTENT PERMITTED BY APPLICABLE LAW, THE ABOVE WARRANTY IS EXCLUSIVE AND IN LIEU OF ALL OTHER WARRANTIES, WHETHER EXPRESS OR IMPLIED, INCLUDING THE IMPLIED WARRANTIES OF MERCHANTABILITY, FITNESS FOR A PARTICULAR PURPOSE, AND NONINFRINGEMENT OF INTELLECTUAL PROPERTY RIGHTS. THIS WARRANTY GIVES YOU SPECIFIC LEGAL RIGHTS. YOU MAY HAVE OTHER RIGHTS, WHICH VARY FROM STATE TO STATE AND COUNTRY TO **COUNTRY** 

# 6. Disclaimer of Damages:

SOME STATES AND COUNTRIES, INCLUDING MEMBER COUNTRIES OF THE EUROPEAN ECONOMIC AREA, DO NOT ALLOW THE LIMITATION OR EXCLUSION OF LIABILITY FOR INCIDENTAL OR CONSEQUENTIAL DAMAGES, SO THE BELOW LIMITATION OR EXCLUSION MAY NOT APPLY TO YOU. TO THE MAXIMUM EXTENT PERMITTED BY APPLICABLE LAW AND REGARDLESS OF WHETHER ANY REMEDY SET FORTH HEREIN FAILS OF ITS ESSENTIAL PURPOSE, IN NO EVENT WILL SYMANTEC OR ITS LICENSORS BE LIABLE TO YOU FOR ANY SPECIAL, CONSEQUENTIAL, INDIRECT, OR SIMILAR DAMAGES, INCLUDING ANY LOST PROFITS OR LOST DATA ARISING OUT OF THE USE OR INABILITY TO USE THE SOFTWARE EVEN IF SYMANTEC HAS BEEN ADVISED OF THE POSSIBILITY OF SUCH DAMAGES. IN NO CASE SHALL SYMANTEC'S OR ITS LICENSORS' LIABILITY EXCEED THE PURCHASE PRICE FOR THE SOFTWARE. The disclaimers and limitations set forth above will apply regardless of whether You accept the Software.

#### 7. U.S. Government Restricted Rights:

RESTRICTED RIGHTS LEGEND. All Symantec products and documentation are commercial in nature. The software and software documentation are "Commercial Items," as that term is defined in 48 C.F.R. section 2.101, consisting of "Commercial Computer Software" and "Commercial Computer Software Documentation," as such terms are defined in 48 C.F.R. section 252.227-7014(a)(5) and 48 C.F.R. section  $252.227 - 7014(a)(1)$ , and used in 48 C.F.R. section 12.212 and 48 C.F.R. section 227.7202, as applicable. Consistent with 48 C.F.R. section 12.212, 48 C.F.R. section 252.227-7015, 48 C.F.R. section 227.7202 through 227.7202-4, 48 C.F.R. section 52.227- 14, and other relevant sections of the Code of Federal Regulations, as applicable, Symantec's computer software and computer software documentation are licensed to United States Government end users with only those rights as granted to all other end users, according to the terms and conditions contained in this license agreement. Manufacturer is Symantec Corporation, 20330 Stevens Creek Blvd., Cupertino, CA 95014.

# 8. Export Regulation:

The Software and its related documentation, including technical data, may not be exported or re-exported in violation of the U.S. Export Administration Act, its implementing laws and regulations, the laws and regulations of other U.S. agencies, or the export and import laws of the jurisdiction in which the Software was obtained. Export to any individual, entity, or country specifically designated by applicable law is strictly prohibited.

### 9. General:

If You are located in North America or Latin America, this Agreement will be governed by the laws of the State of California, United States of America. Otherwise, this Agreement will be governed by the laws of England and Wales. This Agreement and any related License Module is the entire agreement between You and Symantec relating to the Software and: (i) supersedes all prior or contemporaneous oral or written communications, proposals, and representations with respect to its subject matter; and (ii) prevails over any conflicting or additional terms of any quote, order, acknowledgment, or similar communications between the parties. This Agreement shall terminate upon Your breach of any term contained herein and You shall cease use of and destroy all copies of the Software. The disclaimers of warranties and damages and limitations on liability shall survive termination. Software and documentation is delivered Ex Works California, U.S.A. or Dublin, Ireland respectively (ICC INCOTERMS 2000). This Agreement may only be modified by a License Module that accompanies this license or by a written document that has been signed by both You and Symantec. Should You have any questions concerning this Agreement, or if You desire to contact Symantec for any reason, please write to: (i) Symantec Customer Service, 555 International Way, Springfield, OR 97477, U.S.A., (ii) Symantec Authorized Service Center, Postbus 1029, 3600 BA Maarssen, The Netherlands, or (iii) Symantec Customer Service, 1 Julius Ave, North Ryde, NSW 2113, Australia.

# **Contents**

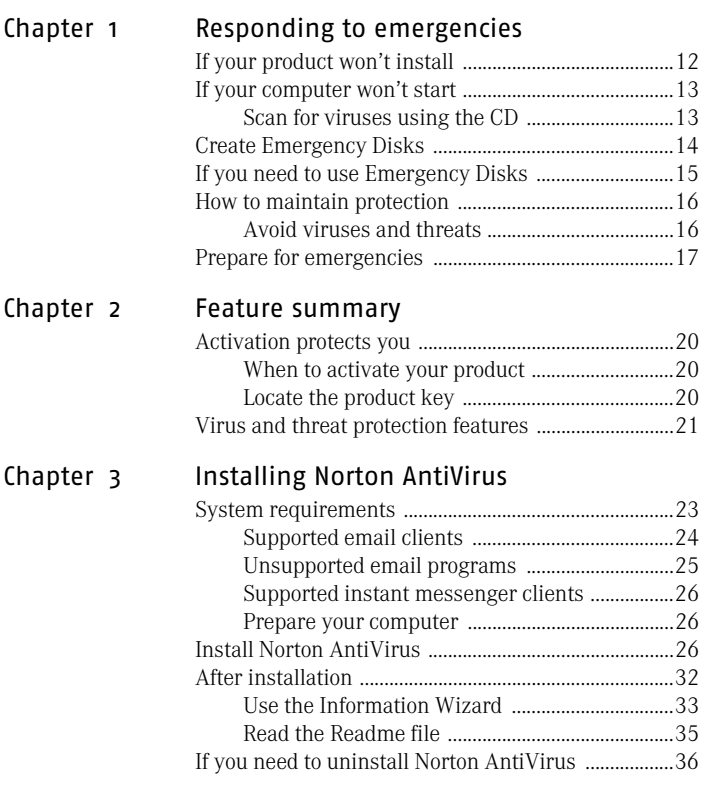

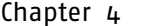

# **Basics**

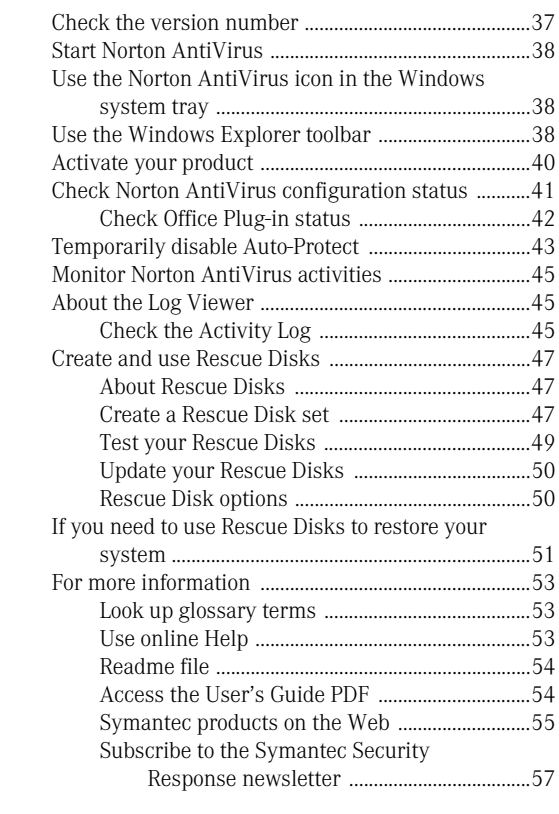

[Chapter 5 Options](#page-58-0)

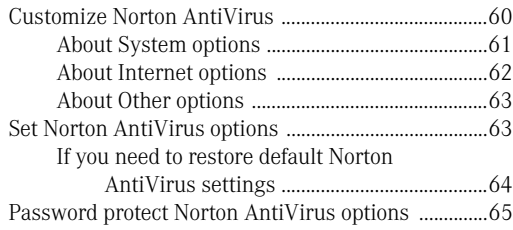

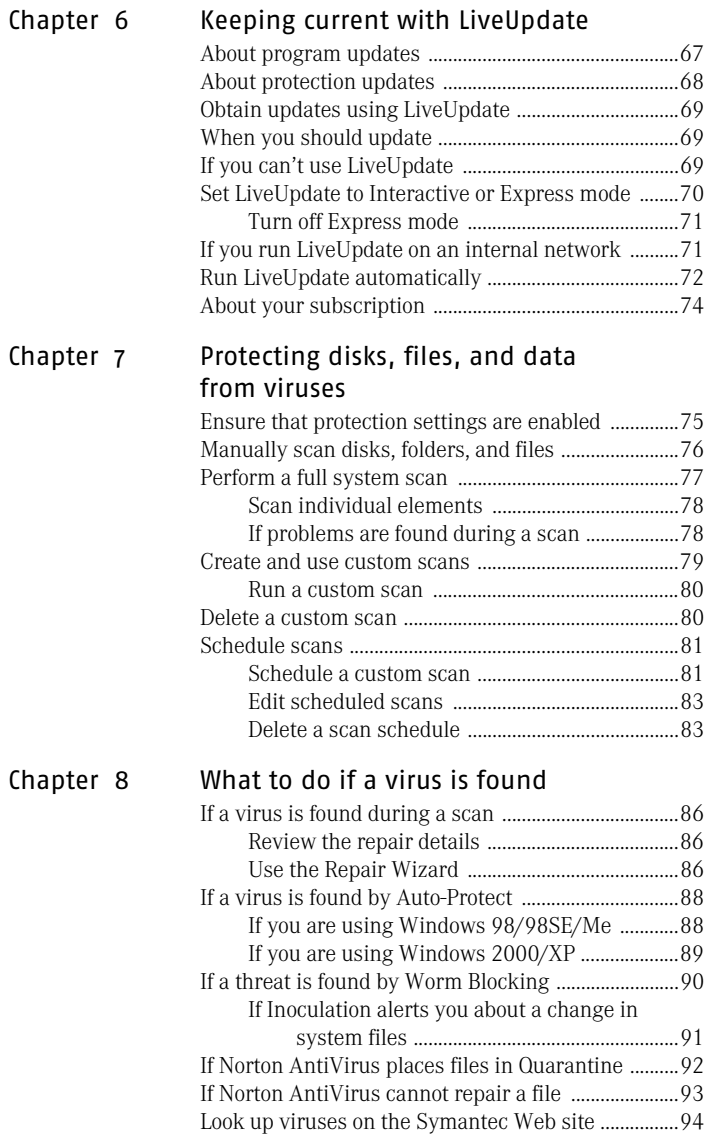

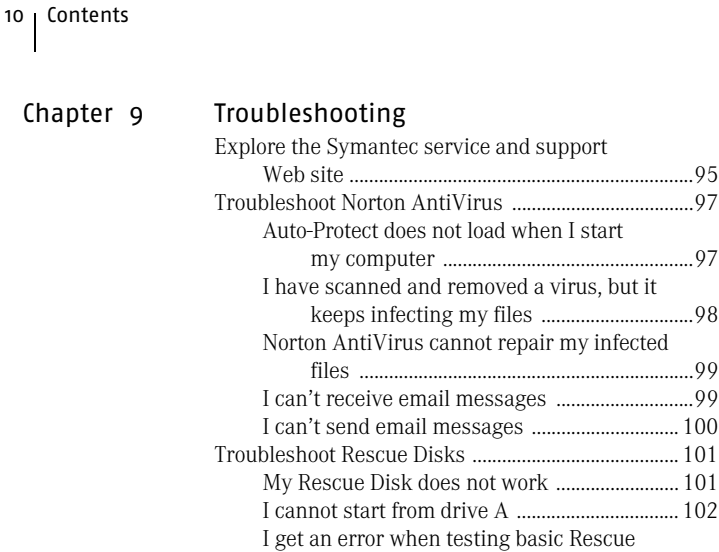

[Disks ............................................................... 103](#page-102-0)

[Service and support solutions](#page-104-0)

[Glossary](#page-108-0)

[Index](#page-118-0)

# <span id="page-10-0"></span>Responding to emergencies and a series of the series of the series of the series of the series of the series of the series o<br>The series of the series of the series of the series of the series of the series of the series of the series of

If you have an emergency, read these sections to try to find the solution to your problem.

Common problems include:

- <sup>1</sup> Virus *[threats](#page-115-0)*
- **1** Trouble restarting your computer
- **1** Lost or missing files
- **1** Possible disk damage
- $\langle \cdot \rangle$  If you purchased this product to address any of the problems listed above, read these sections first. Immediate installation of the product may not always provide the best solution to your problem.

# <span id="page-11-0"></span>If your product won't install

 $\left\langle \right\rangle$  You must be running Windows in order to install your Symantec product.

> If you try to install and your computer has a virus and you choose not to run the Symantec Pre-Install Scanner, start over and run the Symantec Pre-Install Scanner as directed.

If you can't run the Symantec Pre-Install Scanner, but you can connect to the Internet, go to http://security.symantec.com and run virus detection from the Symantec Security Check Web site.

See "If your [computer won't](#page-12-2)  [start" on page 13.](#page-12-2) If you can't start your computer, you need to start from an uninfected disk and scan for viruses.

Once the virus has been repaired, delete the installation files that were left behind in the temporary folder after you tried to install the first time.

## To delete remaining installation files

- 1 On the Windows taskbar, click **Start** > **Run**.
- 2 In the Run dialog box, type **%TEMP%**
- 3 Click **OK**.
- 4 In the Temp window, select all of the files.
- 5 Click **Delete**.
- 6 Close the window.
- 7 After you delete the temporary files, begin installation again and run the Symantec Pre-Install Scanner to be sure that you have removed all of the viruses.

# <span id="page-12-2"></span><span id="page-12-0"></span>If your computer won't start

If you have a virus or threat on your computer, you need to start the computer from an uninfected disk to remove the virus.

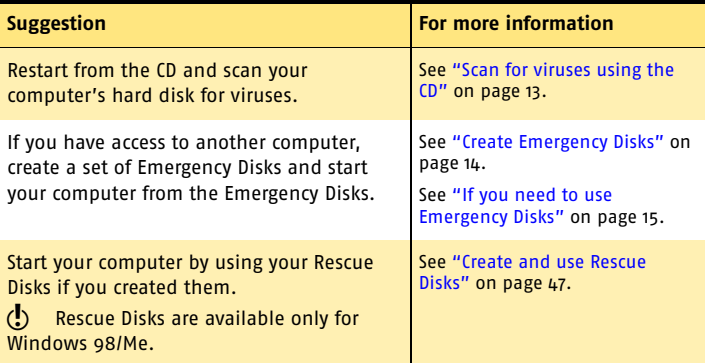

# <span id="page-12-1"></span>Scan for viruses using the CD

 $\binom{!}{\cdot}$  You might need to change your computer's BIOS Setup options to start from the CD-ROM drive. To do so, see the documentation that came with your computer.

# To start from the CD and scan for viruses

- 1 Insert the CD into the CD-ROM drive.
- 2 Restart your computer.

Your computer displays the following information:

- <sup>1</sup> 1 Boot from Hard Drive
- <sup>1</sup> 2 Boot from CD-ROM
- 3 Click **2 Boot from CD-ROM** to restart from the CD. After the computer restarts, the Emergency program automatically begins to scan for and remove viruses.
- 4 When Norton AntiVirus has finished scanning, remove the CD from your CD-ROM drive.

# <span id="page-13-1"></span><span id="page-13-0"></span>Create Emergency Disks

Emergency Disks are used to start your computer in case of a problem. If your computer can start from a CD, you can use the product CD in place of Emergency Disks and do not need to create them.

If you downloaded the software or do not have a CD, the program for creating Emergency Disks (NED.exe) is included in the download. Navigate to the location to which you downloaded the software and begin with step 3 of these instructions.

See ["If you need to](#page-14-0)  use Emergency [Disks" on page 15.](#page-14-0)

If you cannot start your computer from a CD, you can use these instructions to create Emergency Disks on another computer or go to

http://www.symantec.com/techsupp/ebd.html and download the Emergency Disk program. Follow the instructions included in the download to create the Emergency Disks.

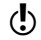

You will need several formatted 1.44-MB disks.

#### To create Emergency Disks from the CD

- 1 Insert the CD into the CD-ROM drive.
- 2 Click **Browse CD**.
- 3 Double-click the **Support** folder.
- 4 Double-click the **Edisk** folder.
- 5 Double-click **NED.exe**.
- 6 In the welcome window, click **OK**.
- 7 Label the first disk as instructed and insert it into drive A.
- 8 Click **Yes**.
- 9 Repeat steps 7 and 8 for the subsequent disks.
- 10 When the procedure is complete, click **OK**.
- 11 Remove the final disk from drive A and store the Emergency Disk set in a safe place.

# <span id="page-14-1"></span><span id="page-14-0"></span>If you need to use Emergency Disks

See "Create [Emergency Disks"](#page-13-0) [on page 14.](#page-13-0)

If you have not created Rescue Disks, you can use Emergency Disks to restart your computer and scan for viruses.

#### To use Emergency Disks

1 Insert Emergency Disk 1 into drive A and restart your computer.

The Emergency program runs in DOS.

- 2 Ensure that Antivirus is selected, then press **Enter**.
- 3 Follow the on-screen instructions for inserting and removing the Emergency Disks. The Emergency program automatically scans your computer and removes viruses.
- 4 When the Emergency program is done, remove the Emergency Disk from drive A and restart your computer.

# <span id="page-15-0"></span>How to maintain protection

When Norton AntiVirus is installed, you have complete virus protection. However, new viruses and threats are created constantly. Viruses can spread when you start your computer from an infected disk or when you run an infected program. There are several things that you can do to avoid viruses and to recover quickly should a virus strike.

# <span id="page-15-1"></span>Avoid viruses and threats

It is important that you practice regular file maintenance and that you keep Norton AntiVirus up-to-date.

To avoid viruses:

- $\blacksquare$  Write-protect removable media.
- <sup>1</sup> Stay informed about viruses by logging on to the Symantec Security Response Web site (http://securityresponse.symantec.com) where there is extensive, frequently updated information on viruses and automatic virus protection.
- <sup>1</sup> Keep LiveUpdate turned on at all times to continually update your virus definitions files.
- Run LiveUpdate regularly to receive new program updates.
- <sup>1</sup> Keep Auto-Protect turned on at all times to prevent viruses from infecting your computer.
- <sup>1</sup> If Auto-Protect is not turned on, scan removable media before you use them.
- $\blacksquare$  Schedule periodic scans to occur automatically.
- <sup>1</sup> Watch for email messages from unknown senders. Do not open anonymous attachments.
- <sup>1</sup> Keep email protection turned on to avoid sending or receiving infected email attachments.
- <sup>1</sup> Keep all recommended maximum protection settings turned on.

See "Explore the [Symantec service](#page-94-2)  and support Web [site" on page 95.](#page-94-2)

See "Keeping current with [LiveUpdate" on](#page-66-2)  [page 67.](#page-66-2)

See "Manually scan [disks, folders, and](#page-75-1)  [files" on page 76.](#page-75-1)

See ["Schedule](#page-80-2)  [scans" on page 81.](#page-80-2)

See "Ensure that [protection settings](#page-74-2)  are enabled" on [page 75.](#page-74-2)

# <span id="page-16-0"></span>Prepare for emergencies

It is also important that you are prepared in case your computer is infected by a virus.

To prepare for emergencies:

- <sup>1</sup> Back up files regularly and keep more than just the most recent backup.
- <sup>1</sup> If you are using a computer that cannot start from a CD, create a set of Emergency Disks, from which you can start your computer and scan for viruses.
- <sup>1</sup> If you are using Windows 98/Me, create a set of Rescue Disks and keep them updated. You can use them to start your computer in DOS mode and use Norton AntiVirus to fix virus-related problems and recover from a system crash.

See "Create [Emergency Disks"](#page-13-1) [on page 14.](#page-13-1)

See "Create and [use Rescue Disks"](#page-46-3) [on page 47.](#page-46-3)

Responding to emergencies **Prepare for emergencies** 18

# <span id="page-18-0"></span>Feature summary

Use the information in this section to familiarize yourself with the product.

2

This section includes:

- <sup>1</sup> A list of all of the features in the product
- **1** A brief description of each feature

The feature summary can help you determine which feature to use to solve a problem. Read the feature descriptions to locate the correct component to use.

# <span id="page-19-3"></span><span id="page-19-0"></span>Activation protects you

Product activation is a technology that protects users from pirated or counterfeit software by limiting use of a product to those users who have acquired the product legitimately. Product activation requires a unique product key for each installation of a product. You must activate the product within 15 days of installing it.

Product activation is completely separate from registration. Your activation information and registration information reside on separate servers, with no link between the different sets of data.

# <span id="page-19-1"></span>When to activate your product

During installation, you are asked to enter a product key. After you have installed the product, activate it by sending the product key to the Symantec servers.

You can activate your product by clicking Activate Now in the Activation Wizard that runs immediately after installation. If you choose not to activate at that time, you will receive *[alerts](#page-108-1)* that will remind you to activate the product. You can click Activate Now in the alerts to activate the product. Activation should take just a few minutes.

 $\binom{!}{!}$  If you do not activate the product within 15 days of installing it, the product will stop working. You can activate it after the 15 days have elapsed, but you will not be protected until you do.

# <span id="page-19-2"></span>Locate the product key

The product key can most frequently be found on a sticker on your CD sleeve. If it is not there, then it will be on an insert in your product package. If you have purchased the product on DVD, look for the sticker on your DVD package. If you have *[downloaded](#page-110-0)* the product from the Symantec Store, the product key is stored on your computer as part of the download process.

# <span id="page-20-0"></span>Virus and threat protection features

Norton AntiVirus provides comprehensive virus prevention, threat detection, and repair software for your computer. It automatically detects and repairs known viruses. Norton AntiVirus detects viruses and other potential risks in instant messenger attachments as well as in email messages, Internet downloads, and other files. Easy updating of the *[virus definitions](#page-115-1)* over the Internet keeps Norton AntiVirus prepared for the latest *[threats](#page-115-0)*.

Norton AntiVirus now includes expanded threat detection of both known and emerging threats, such as spyware and other files that could put your computer at risk. Norton AntiVirus also scans files inside of compressed files.

As always, Norton AntiVirus features continually monitor your computer and protect it from known and unknown threats.

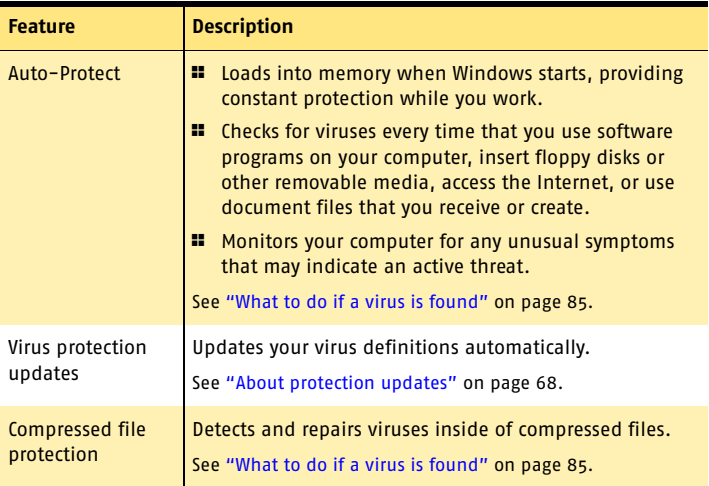

#### Feature summary **Virus and threat protection features** 22

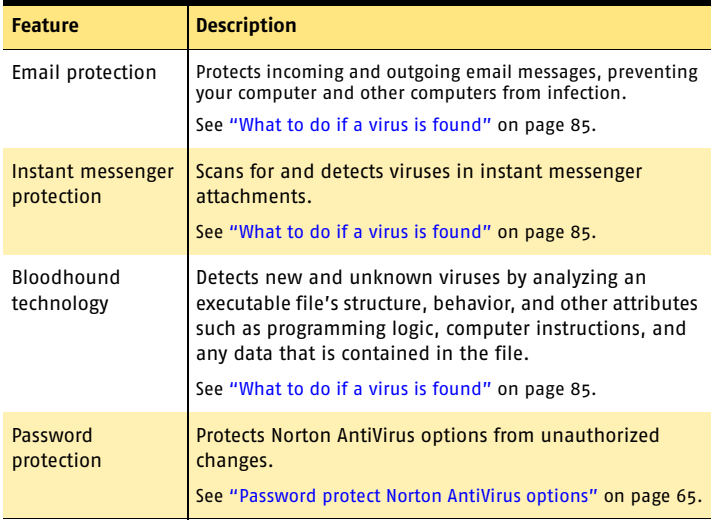

# <span id="page-22-0"></span>Installing Norton **Installing Norton<br>AntiVirus<br>30 September 30 September 30 September 30 September 30 September 30 September 30 September 30 September 30 September**

Before installing Norton AntiVirus, take a moment to review the system requirements that are listed in this chapter. Windows 98/Me users should have several blank 1.44-MB disks available to make Rescue Disks.

# <span id="page-22-1"></span>System requirements

To use Norton AntiVirus, your computer must have one of the following Windows operating systems:

- **1** Windows 98/98SE/Me
- **11** Windows 2000 Professional
- $\blacksquare$  Windows XP Professional/Home Edition

Installation of Norton AntiVirus is not supported on Windows 95/NT 4.0, Macintosh, Linux, or server versions of Windows 2000/XP computers.

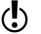

 $\binom{!}{!}$  If you are planning to upgrade your Windows operating system from Windows 98/Me to Windows 2000/XP, you must uninstall Norton AntiVirus first and then reinstall after the upgrade is complete.

#### 24 | Installing Norton AntiVirus **System requirements**

Your computer must also meet the following minimum requirements.

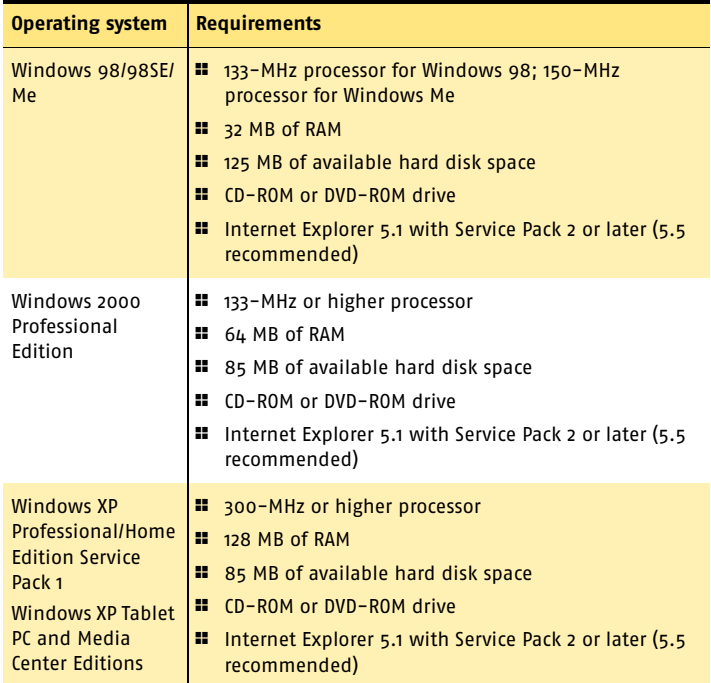

 $\left\langle \right\rangle$  If you are installing on Windows 2000/XP, you must install with administrator privileges.

# <span id="page-23-0"></span>Supported email clients

Email scanning is supported for any *[POP3](#page-113-0)*-compatible and SMTP-compatible email client including:

- <sup>1</sup> Microsoft Outlook Express version 4, 5, or 6
- **1** Microsoft Outlook 97/98/2000/XP
- <sup>1</sup> Netscape Messenger version 4, Netscape Mail version 6
- <sup>1</sup> Eudora Light version 3, Eudora Pro version 4, Eudora version 5
- **1** Pegasus 4

# <span id="page-24-0"></span>Unsupported email programs

Norton AntiVirus does not support the following email clients:

- $II$  IMAP
- $\blacksquare$  AOL
- **1** POP3s with Secure Sockets Layer (SSL) See the online Help for more information about Secure Sockets Layer connections.
- <sup>1</sup> Web-based email such as Hotmail and Yahoo!
- <sup>1</sup> Lotus Notes

# About encrypted email connections

Norton AntiVirus does not support email connections using Secure Sockets Layer (SSL). SSL is a Netscape protocol designed to provide secure communications on the Internet. If you use an SSL connection, you are not protected by Norton AntiVirus.

To send email messages through SSL connections, disable incoming and outgoing email protection in Norton AntiVirus.

# To send email through an SSL connection

1 In the main window, click **Options**. If a menu appears, click **Norton AntiVirus**.

 $\binom{!}{\cdot}$  If you set a password for Options, Norton AntiVirus asks you for the password before you can continue.

- 2 In the Options window, click **Email**.
- 3 Click **OK**.
- 4 Uncheck **Scan incoming Email (recommended)**.
- 5 Uncheck **Scan outgoing Email (recommended)**.
- 6 Resend your email.

# <span id="page-25-0"></span>Supported instant messenger clients

The following instant messenger clients are supported:

- <sup>1</sup> AOL Instant Messenger, version 4.7 or later
- <sup>1</sup> Yahoo! Messenger, version 5.0 or later
- **1** MSN Messenger, versions 4.6 and 4.7
- <sup>1</sup> Windows Messenger, version 4.6 or later for Windows XP

# <span id="page-25-1"></span>Prepare your computer

See "Create [Emergency Disks"](#page-13-1) [on page 14.](#page-13-1)

See "If you need to [uninstall Norton](#page-35-1)  AntiVirus" on [page 36.](#page-35-1)

Before you install Norton AntiVirus, prepare your computer. If your computer cannot start from a CD, create Emergency Disks.

If you have an earlier version of Norton AntiVirus, the new version automatically removes the earlier version. If your version is earlier than 2002, you must uninstall it before installing the new version. If you have Norton AntiVirus 2002, you can transfer your existing option settings to the new version of the program.

Before you install Norton AntiVirus, use these suggestions to prepare your computer:

- <sup>1</sup> If you have any other antivirus programs on your computer, you must uninstall them and restart your computer before installing Norton AntiVirus. To uninstall other antivirus programs, see the user documentation that came with each program.
- <sup>1</sup> Close all other Windows programs before installing Norton AntiVirus, including those programs displayed in the Windows system tray.

# <span id="page-25-2"></span>Install Norton AntiVirus

Install Norton AntiVirus from the CD or if you downloaded your copy of the product, follow the instructions on the Web page.

If you have not already done so, close all other Windows programs.

#### To install Norton AntiVirus from the CD

- 1 Insert the CD into the CD-ROM drive.
- 

 $\binom{!}{!}$  If your computer is not set to automatically open a CD, you will have to open it yourself.

- 2 In the Norton AntiVirus window, click **Install Norton AntiVirus**.
- 3 In the Scan for Viruses dialog box, click **Yes** to scan your computer before installing Norton AntiVirus.

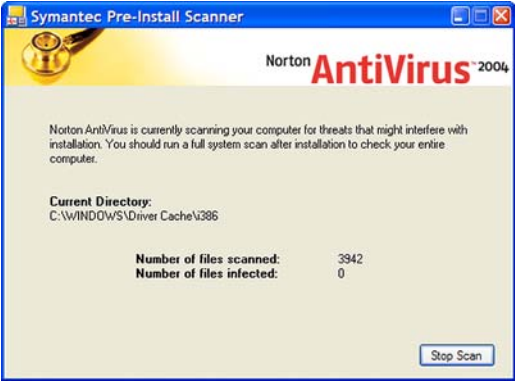

- 4 In the Symantec Pre-Install Scanner window, review the progress of the scan. If Norton AntiVirus detects a virus, it prompts you to delete each file individually.
- 5 Click **Delete** for each file that you want to delete.
- 6 After the scan completes, view the results in the scanresults -Notepad window, then exit Notepad.

#### Installing Norton AntiVirus **Install Norton AntiVirus** 28

7 In the Norton AntiVirus 2004 Setup window, click **Next** to continue with the installation.

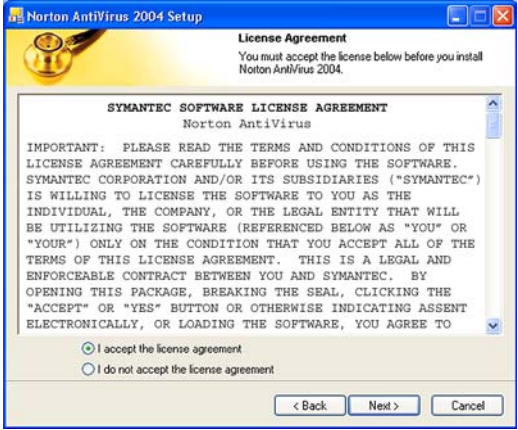

8 Read the License Agreement, then click **I accept the license agreement**.

If you decline, you cannot continue with the installation.

# 9 Click **Next**.

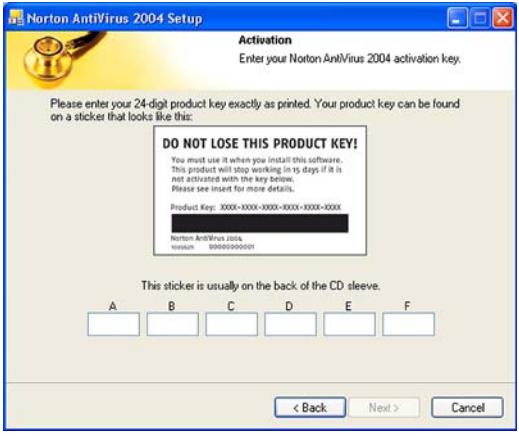

#### See "Activation [protects you" on](#page-19-3)  [page 20.](#page-19-3)

10 In the Activation window, type the product key for activation, then click **Next**.

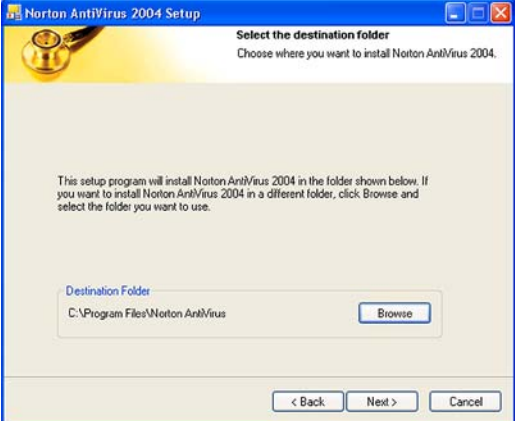

#### 30 | Installing Norton AntiVirus **Install Norton AntiVirus**

11 Select a folder into which you want to install Norton AntiVirus, then click **Next**.

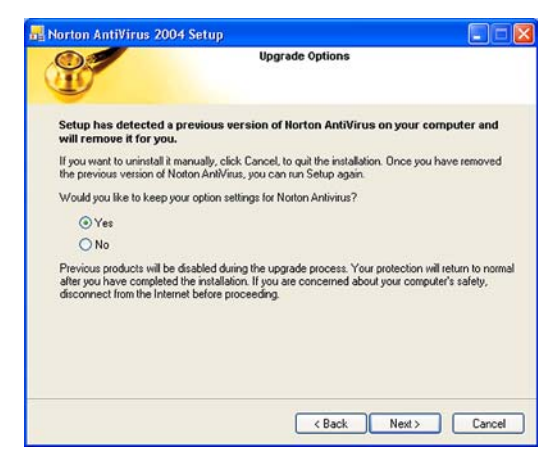

12 If you are upgrading from Norton AntiVirus 2002 or 2003, you can keep your option settings. Click **Yes** to keep your option settings, then click **Next**.

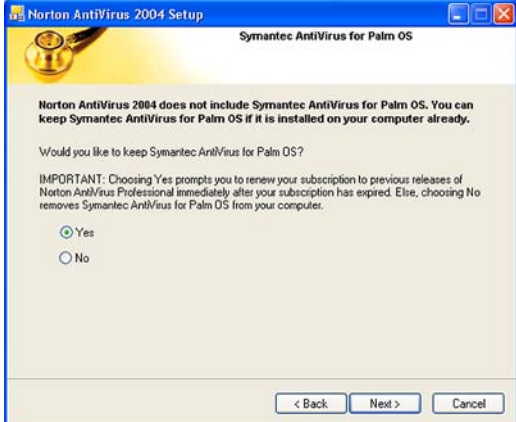

13 If you have Norton AntiVirus 2001 or 2002 Professional Edition installed on your computer, you can keep the Symantec AntiVirus for Palm OS component installed. Click **Yes** to keep the component installed, then click **Next**.

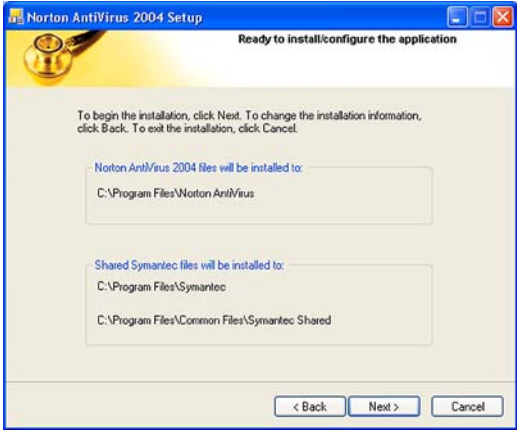

14 Confirm the installation location, then click **Next**.

#### 32 | Installing Norton AntiVirus **After installation**

See "Read the [Readme file" on](#page-34-0)  [page 35.](#page-34-0)

15 After Norton AntiVirus is installed, scroll through the Readme text, then click **Next**.

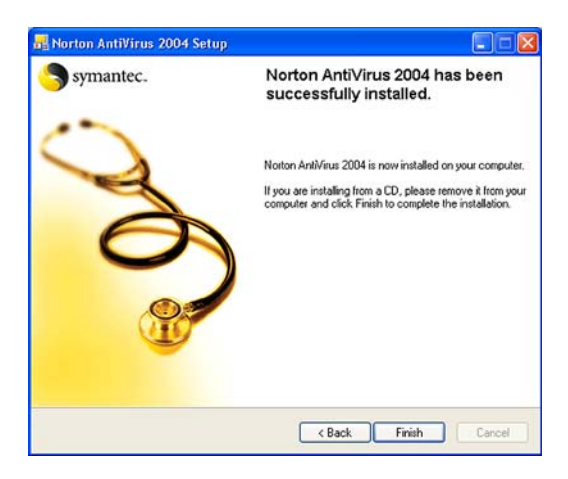

16 Click **Finish** to complete the installation.

 $\langle \cdot \rangle$  After installation, you must restart your computer for all Norton AntiVirus options to be enabled.

# <span id="page-31-0"></span>After installation

For Windows 98/Me, you must restart your computer after installing Norton AntiVirus.

If your computer needs to be restarted after Norton AntiVirus is installed, a prompt appears giving you the option to do so immediately. After restarting or if your computer does not need to be restarted, the Information Wizard appears.

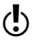

 $\binom{!}{!}$  If you bought your computer with Norton AntiVirus already installed, the Information Wizard appears the first time that you start Norton AntiVirus. You must accept the license agreement that appears in the Information Wizard to activate Norton AntiVirus.

# <span id="page-32-0"></span>Use the Information Wizard

The Information Wizard lets you activate your copy of Norton AntiVirus, get information about your Norton AntiVirus subscription, select post-installation tasks to be done automatically, and review your Norton AntiVirus settings.

 $\binom{!}{!}$  If you choose not to register the software using the Information Wizard or if registration fails for some reason, you can register by using the Product Registration option on the Help menu or by using the Symantec Web site at www.symantec.com. On the Web site, go to the Products page for the registration link.

## To use the Information Wizard

- 1 In the welcome window, click **Next**.
- 
- $\binom{!}{!}$  You must activate the software within 15 days.
	- 2 On the Product Activation window, click **Activate and register your product now**.
	- 3 Click **Next**.
	- 4 Make sure that your computer is connected to the Internet, then click **Next**.
	- 5 If you purchased your computer with Norton AntiVirus already installed, you must accept the license agreement in order to use Norton AntiVirus. Click **I accept the license agreement**, then click **Next**.
	- 6 In the first Registration window, select the Country/ Region from which you are registering.
	- 7 If you would like information from Symantec about Norton AntiVirus, check the method by which you want to receive that information, type the corresponding address and phone number, then click **Next**.
	- 8 Check if you would like to receive postal mail from Symantec.
	- 9 Type your name and address, then click **Next**.
	- 10 Make sure your computer is connected to the Internet, then click **Next** to activate.

#### 34 | Installing Norton AntiVirus **After installation**

- 11 Click **Finish**.
- 12 Select the post-installation tasks that you want Norton AntiVirus to perform automatically. Your options are:

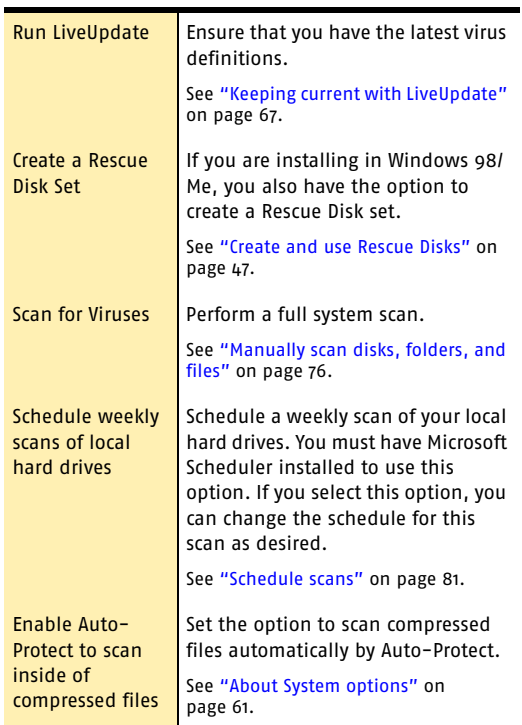

See "Customize [Norton AntiVirus"](#page-59-1) [on page 60.](#page-59-1)

- 13 Click **Next**.
- 14 Review the post-installation tasks and configuration settings for Norton AntiVirus. If you want to change any of the settings, do so using Options.
- 15 Click **Finish**.

If you selected any post-installation tasks, they start automatically.

# <span id="page-34-0"></span>Read the Readme file

The Readme file contains technical tips and information about product changes that occurred after this guide went to press. It is installed on your hard disk in the same location as the Norton AntiVirus product files.

# To read the Readme file

- 1 Using Windows Explorer, navigate to the location in which your Norton AntiVirus files are installed. If you installed Norton AntiVirus in the default location, the files are in C:\Program Files\Norton AntiVirus.
- 2 Double-click **Readme.txt** to open the file in Notepad or Wordpad. The Readme file includes instructions for printing it if you want to do so.
- 3 Close the word-processing program when you are done reading the file.

# <span id="page-35-1"></span><span id="page-35-0"></span>If you need to uninstall Norton AntiVirus

If you need to remove Norton AntiVirus from your computer, you can use the Add/Remove Programs option in the Windows Control Panel.

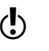

 $\binom{!}{!}$  During uninstallation, Windows may indicate that it is installing software. This is a standard Microsoft installation message and can be disregarded.

#### To uninstall Norton AntiVirus from the Windows Control Panel

- 1 Do one of the following:
	- <sup>2</sup> On the Windows taskbar, click **Start** > **Settings** > **Control Panel**.
	- <sup>2</sup> On the Windows XP taskbar, click **Start** > **Control Panel**.
- 2 In the Control Panel, double-click **Add/Remove Programs**.
- 3 In the list of currently installed programs, click **Norton AntiVirus**.
- 4 Do one of the following:
	- <sup>2</sup> In Windows 98/Me, click **Add/Remove**.
	- <sup>2</sup> In Windows 2000/XP, click **Remove**.
- 5 Click **Remove All** to confirm that you want to uninstall the product.
- 6 If you have files in Quarantine, you are asked if you want to delete them. Your options are:

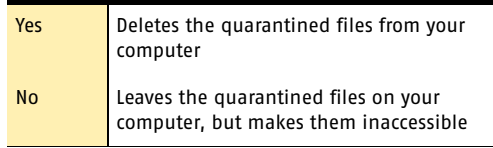

7 Click **Reboot Now**, then click **Finish**.
# **Basics**

Basics include general information about how to:

4

- **1** Work with your Symantec product.
- **1** Keep your computer protected.
- **11** Customize options.
- $\blacksquare$  Monitor protection activities.
- **11** Access more information

## Check the version number

You can check the version number of your product on your computer. Use the version number to help you find more information about your product on the Symantec Web site.

#### To check the version number

- 1 Start your product.
- 2 Click **Help and Support**.
- 3 On the Help menu, click **About <your product name>**.
- 4 In the About dialog box, select your product name.

# <span id="page-37-0"></span>Start Norton AntiVirus

After installation, Norton AntiVirus automatically protects any computer on which it is installed. You do not have to start the program to be protected.

#### To start Norton AntiVirus

- ◆ Do one of the following:
	- <sup>2</sup> On the Windows taskbar, click **Start** > **Programs** > **Norton AntiVirus** > **Norton AntiVirus 2004**.
	- <sup>2</sup> On the Windows XP taskbar, click **Start** > **More Programs** > **Norton AntiVirus** > **Norton AntiVirus 2004**.
	- <sup>2</sup> On the desktop, double-click the Norton AntiVirus icon.

# Use the Norton AntiVirus icon in the Windows system tray

See "Customize [Norton AntiVirus"](#page-59-0) [on page 60.](#page-59-0)

Norton AntiVirus adds an icon to the Windows system tray at the end of the Windows taskbar. Use the icon in the Windows system tray to open Norton AntiVirus and to enable or disable Auto-Protect.

#### To use the Norton AntiVirus Windows system tray icon

4 In the Windows system tray, right-click the Norton AntiVirus icon, then on the tray icon menu, select the option that you want.

## Use the Windows Explorer toolbar

Norton AntiVirus adds a button and menu to Windows Explorer.

When you first open Windows Explorer after installing Norton AntiVirus, you may not see the Norton AntiVirus button and menu. You might have to restart Windows before the toolbar button appears.

You may not be able to access the Norton AntiVirus Windows Explorer menu, depending on your computer's configuration.

#### To display the Norton AntiVirus button and menu

- 1 On the View menu, click **Toolbars** > **Norton AntiVirus**.
- 2 Click the arrow to the right of the button to view your options. Your options are:

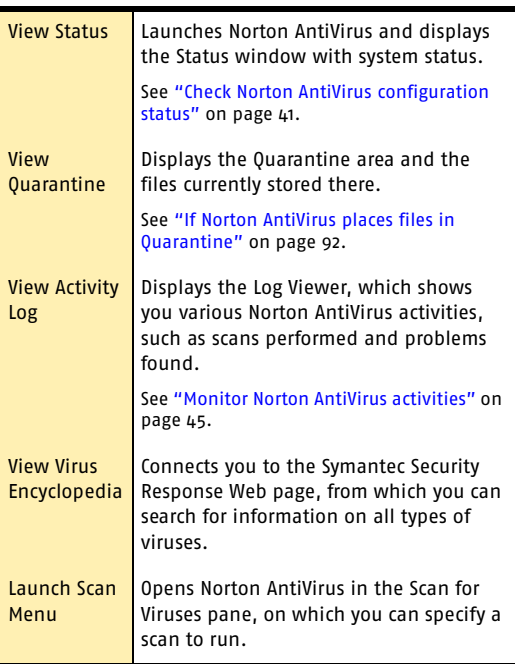

# Activate your product

Product activation reduces software piracy and ensures that you have received genuine Symantec software.

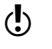

 $\binom{!}{!}$  You must activate your product within 15 days of installing it or the product will stop working.

> If you did not activate your product using the Information Wizard, you will receive an Activation Needed *[alert](#page-108-0)* every day until you activate the product.

You can activate your product from the Activation Needed alert or from the Activation option on the Help menu. Activation should take just a few minutes.

#### To activate your product from the Activation Needed alert

- 1 In the alert, click **Activate Now**.
- 2 Click **OK**.
- 3 On the Activation screen, click **Next**.
- 4 On the Activation Successful screen, click **Finish**.

#### To activate your product from the Help menu

- 1 At the top of the main window, click **Help and Support** > **Activation**.
- 2 On the Activation screen, click **Next**.
- 3 On the Activation Successful screen, click **Finish**.

# <span id="page-40-0"></span>Check Norton AntiVirus configuration status

If Norton AntiVirus is behaving in an unexpected way, or if you're not sure that everything is being scanned for viruses, check the status on the main window.

In the System Status pane of the Norton AntiVirus main window, a check mark indicates that the system status is OK and a triangle indicates that your system needs attention. If you see a triangle, review the features to see which area needs attention.

If you see an exclamation point, it indicates that your subscription is either expired or your virus definitions are more than two weeks old. If your subscription is expired, renew it to maintain your protection. If your subscription is current, then you need to update your virus definitions.

If you need to adjust any settings, use Options.

#### To check system status

1 In the main window, under Norton AntiVirus, click **Status**.

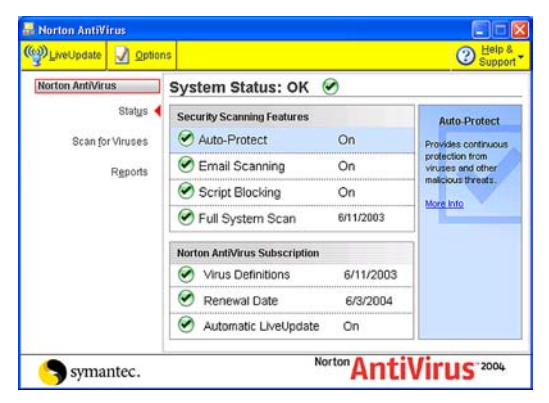

2 In the System Status pane, review the status to the right of each feature.

See "Customize [Norton AntiVirus"](#page-59-0) [on page 60.](#page-59-0)

#### Basics 42 **Check Norton AntiVirus configuration status**

3 For information about a particular feature, select the feature.

The right pane displays a description and a link to more information about the feature.

## Check Office Plug-in status

Office Plug-in protects Microsoft Office documents from viruses, worms, and virus-like activities. It scans documents whenever you open them in a Microsoft Office program. Office Plug-in is enabled in Options.

 $\binom{!}{!}$  If you have set a password for Options, Norton AntiVirus asks you for the password before you can view or adjust the settings.

#### To check Office Plug-in status

- 1 In the main window, click **Options**. If a menu appears, click **Norton AntiVirus**.
- 2 In the left pane of the Options window, under Other, click **Miscellaneous**.
- 3 Verify that Office Plug-in is enabled.

# <span id="page-42-0"></span>Temporarily disable Auto-Protect

If you have not changed the default option settings, Auto-Protect loads when you start your computer to guard against viruses, Trojan horses, worms, and other malicious threats. It checks programs for viruses as they are run and monitors your computer and removable media for any activity that might indicate the presence of a virus. When a virus or virus-like activity is detected, Auto-Protect alerts you.

In some cases, Auto-Protect may warn you about a viruslike activity that you know is not the work of a virus. If you will be performing such an activity and want to avoid the warning, you can temporarily disable Auto-Protect.

 $\langle \cdot \rangle$  If you have set a password for Options, Norton AntiVirus asks you for the password before you can view or adjust the settings.

#### To temporarily disable Auto-Protect

- 1 In the main window, click **Options**. If a menu appears, click **Norton AntiVirus**.
- 2 In the Options window, under System, click **Auto-Protect**.
- 3 In the Auto-Protect pane, uncheck **Enable Auto-Protect**.

Be sure to enable Auto-Protect when you have completed your task to ensure that your computer remains protected.

See ["Start Norton](#page-37-0)  AntiVirus" on [page 38.](#page-37-0)

#### Basics 44 **Temporarily disable Auto-Protect**

#### To enable Auto-Protect

- 1 In the main window, click **Options**. If a menu appears, click **Norton AntiVirus**.
- 2 In the Options window, under System, click **Auto-Protect**.
- 3 In the Auto-Protect pane, check **Enable Auto-Protect**.

If the Norton AntiVirus icon appears in the Windows system tray, you can use it to enable and disable Auto-Protect.

#### To enable or disable Auto-Protect using the icon in the Windows system tray

- 4 In the Windows system tray, right-click the Norton AntiVirus icon, then do one of the following:
	- <sup>2</sup> If Auto-Protect is disabled, click **Enable Auto-Protect**.
	- <sup>2</sup> If Auto-Protect is enabled, click **Disable Auto-Protect**.

# <span id="page-44-0"></span>Monitor Norton AntiVirus activities

Occasionally, you may need to look at previous Norton AntiVirus activities, such as when the last system scan was done or how many viruses were detected last week. Norton AntiVirus displays a record of its threat detection, application, and error activities in the Log Viewer.

## About the Log Viewer

The Log Viewer displays the history of activities in each Activity Log. An Activity Log is a collection of multiple log files, one for each type of information collected: threat alerts, application activities, and errors.

Using the information in the Log Viewer, you can:

- <sup>1</sup> View detailed information recorded in each log by selecting the log in the left column and viewing the the details in the right pane.
- **1** Delete the activity entries for a log by selecting the log, then clicking Clear. If you never clear the entries for a category, it expands until it reaches the maximum size. Then it starts overwriting the oldest entries.

## Check the Activity Log

Check the Activity Log to see what tasks were performed and the results of those tasks to make sure that your Options settings are appropriate for your particular needs.

#### To check the Activity Log

- 1 In the main window, under Norton AntiVirus, click **Reports**.
- 2 In the Reports pane, on the Activity Log line, click **View Report**.

#### Basics 46 **About the Log Viewer**

3 In the left pane, select the log that you want to review. Your options are:

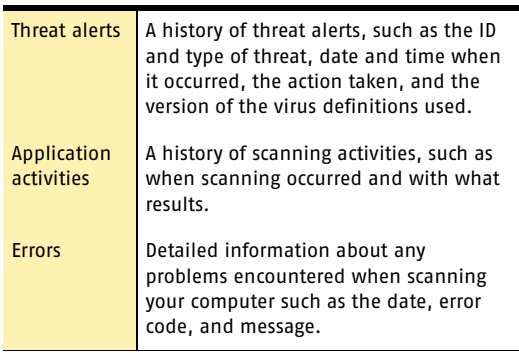

As you select each log, the right pane changes and displays details specific to the particular log. The most recent activities appear at the top of the log.

4 When you are finished viewing the information, click  $File >$ **Exit**.

# Create and use Rescue Disks

 $\langle \cdot \rangle$  Rescue Disks are available only for Windows 98/Me.

Rescue Disks are images on floppy disks that let you restart your computer when your hard disk is damaged or infected with a virus.

## About Rescue Disks

Rescue Disks record a duplicate set of system startup files and disk partition information, and store rescue utilities, configuration files, and a DOS-based Norton AntiVirus scanner across multiple floppy disks or on a network drive.

A Rescue Disk set consists of one *[bootable](#page-109-0)* floppy disk, one Norton AntiVirus Program floppy disk, and three Virus Definition floppy disks. If you have Norton Utilities installed, you will also have two Norton Utilities floppy disks in your Rescue Disk set. With a Rescue Disk set, you can start your computer in DOS mode and use Norton AntiVirus to fix virus-related problems.

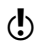

 $\langle \cdot \rangle$  Rescue Disks contain information specific to the computer on which they were made.

> If you are using Rescue Disks for recovery, you must use the disks made for your computer.

> If you are using Rescue Disks to scan for viruses, you can use disks made for a different computer.

See "If you need to [use Rescue Disks to](#page-50-0)  restore your system" on [page 51.](#page-50-0)

You should update Rescue Disks whenever you update your virus protection, install new software, or make changes to your hardware.

## Create a Rescue Disk set

You can create Rescue Disks any time. You can start the Rescue Disk Wizard from the main window of your Symantec product.

#### 48 **Basics Create and use Rescue Disks**

See "Temporarily [disable Auto-](#page-42-0)Protect" on [page 43.](#page-42-0)

If you start the Rescue Disk Wizard from the main window, temporarily disable Auto-Protect while you are creating the Rescue Disk set. If you do not restart your computer after creating Rescue Disks, remember to enable Auto-Protect again.

When you select a floppy disk drive, the Rescue Disk program calculates the number of disks that you will need to complete the set. Depending on what items you want to include in the Rescue Disk set, you might need ten or more floppy disks.

 $\langle \cdot \rangle$  If you choose to create Rescue Disks on a network drive, a second physical hard disk, or some other large capacity disk drive (but not a CD), your Rescue Disk set is placed in a folder on the selected disk. Make sure that you also have a bootable floppy disk in a safe location. This disk should contain the network *[drivers](#page-110-0)* or other files necessary to start your computer and access the drive on which you placed your Rescue Disk set. Creating a Rescue Disk set on a startup hard disk, for example, drive C, is not recommended because you will not be able to access the rescue programs and configuration files if your hard disk is damaged and unable to start.

#### To create Rescue Disks

- 1 In the main window, click **Rescue**.
- 2 In the Rescue Disk window, select the drive on which to create the Rescue Disk set. To create a Rescue Disk set on floppy disks, select drive A. When you select a floppy disk drive, the Basic Rescue

program displays the number of floppy disks that you will need to create the Rescue Disk set.

- 3 To make changes to the default Rescue Disk settings, click **Options** and do the following:
	- <sup>2</sup> On the Rescue Files tab, specify the files to include in the Rescue Disk set. If you change the default file selection, the number of required floppy disks will also change.
	- <sup>2</sup> On the Format Settings tab, select the type of format, if any, that you want Rescue Disk to use

when it prepares the bootable floppy disk for the Rescue Disk set.

- 4 Click **OK** to return to the Rescue Disk window.
- 5 When you have either assembled the required number of floppy disks or identified another location for the Rescue Disk files, click **Create**. If you selected a floppy disk drive, Rescue Disk displays the Basic Rescue Disk List window and an estimate of how much time you will need to create the entire set.
- 6 Label the disks as specified in the Basic Rescue Disk List window, then click **OK**. Rescue Disk prompts you to insert the first disk in the floppy disk drive. If you selected a network drive or other larger-format drive, Rescue Disk prompts you for a Rescue Folder drive location.
- **7** Insert the disks as requested.
- 8 When you have finished creating the basic Rescue Disk set, in the Rescue Disk window, click **Close**.

## <span id="page-48-0"></span>Test your Rescue Disks

After you have created the Rescue Disk set, you are prompted to test your disks. This requires that you restart your computer using the Rescue Disks.

 $\binom{!}{!}$  If you created Rescue Disks on a network drive, a second physical hard disk, or some other large capacity disk drive, you will have to restart into DOS from an external floppy disk, navigate to the Rescue folder, and run Rescue exe.

#### To test your Rescue Disks

1 Close all open Windows programs.

2 Insert the disk labeled Basic Rescue Boot Floppy Disk into drive A, then click **Restart**. If the Rescue Disk screen appears on your monitor, the Rescue Disk works properly. If the Rescue Disk screen does not appear, you have several options for correcting the problem.

3 Press **Escape** to exit to DOS.

See "My Rescue [Disk does not](#page-100-0)  [work" on page 101.](#page-100-0)

#### Basics 50 **Create and use Rescue Disks**

- 4 Remove the disk from drive A and slide open the plastic tab on the back of the disk to write-protect it.
- 5 Restart your computer.

## Update your Rescue Disks

You can update your Rescue Disks as often as you like. Rescue Disk lets you update your basic Rescue Disk set without having to recreate them.

If you are updating a floppy disk set, make sure that your disks are not write-protected before you begin.

#### To update your Rescue Disks

- 1 In the main window, click **Rescue**.
- 2 In the Rescue Disk window, under Select Destination Drive, click **drive A**, then click **Update**. A message prompts you to insert the disk labeled Basic Rescue Boot Floppy Disk into drive A.
- 3 Insert the Basic Rescue Boot Floppy Disk into drive A, then click **OK**.
- 4 Insert the remaining disks in your set as requested.

See "Test your [Rescue Disks" on](#page-48-0)  [page 49.](#page-48-0)

Make sure to test your newly updated Rescue Disk set when prompted.

## Rescue Disk options

Rescue Disk has the following options.

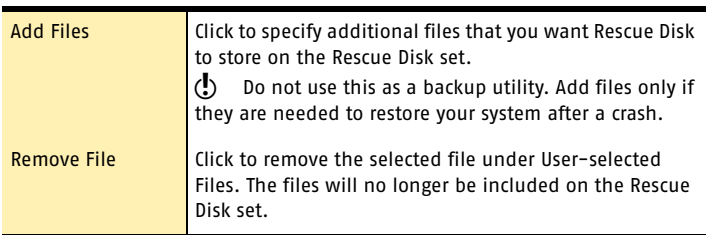

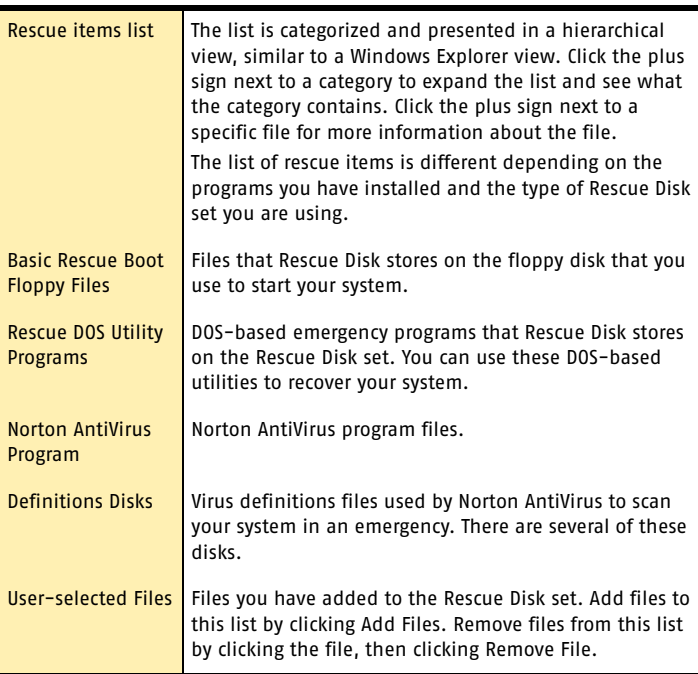

# <span id="page-50-0"></span>If you need to use Rescue Disks to restore your system

 $\langle \cdot \rangle$  Rescue Disks are available only for Windows 98/Me.

Sometimes a virus or threat prevents your computer from starting normally. Some viruses can only be removed if the computer is started from a clean disk, not the infected hard disk. Often, a Norton AntiVirus *[alert](#page-108-0)* tells you when to use your Rescue Disks.

You first need to determine if your Rescue Disks are current. This means that you have created or updated your Rescue Disks since you did any of the following:

- Added, modified, or removed internal hardware
- $\blacksquare$  Added, modified, or removed hard disk partitions
- $\blacksquare$  Upgraded your operating system
- **1** Updated virus definitions

If your Rescue Disks are not current, you can still use them to remove viruses from your computer. When the Rescue Disk screen appears, use only the Norton AntiVirus task.

#### To use your Rescue Disks

- 1 Insert the Basic Rescue Boot Floppy Disk into drive A and restart your computer. The Rescue program runs in DOS.
- 2 Use the arrow keys to select the program that you want to run.

A description of the selected program appears in the right pane of the Rescue program. Your options are:

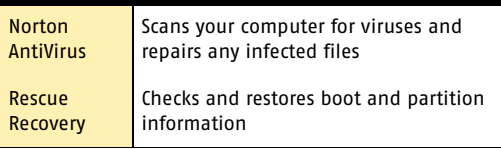

- 3 Press **Enter** to run the selected program.
- 4 Follow the on-screen instructions for inserting and removing the Rescue Disks.
- 5 When the Rescue program is done, remove the Rescue Disk from drive A and restart your computer.

# For more information

The product documentation provides glossary terms, online Help, a Readme file, the User's Guide in PDF format, and links to the Knowledge Base on the Symantec Web site.

## Look up glossary terms

Technical terms that are italicized in the User's Guide are defined in the glossary, which is available in both the User's Guide PDF and Help. In both locations, clicking a glossary term takes you to its definition.

## Use online Help

Help is available throughout your Symantec product. Help buttons or links to more information provide information that is specific to the task that you are completing. The Help menu provides a comprehensive guide to all of the product features and tasks that you can complete.

#### To use online Help

- 1 At the top of the main window, click **Help & Support**  > **Norton AntiVirus**.
- 2 In the Help window, in the left pane, select a tab. Your options are:

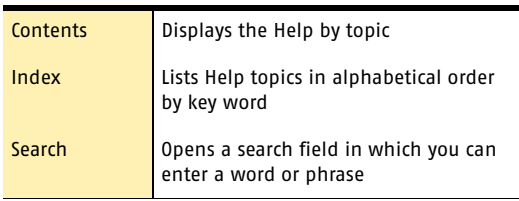

## Window and dialog box Help

Window and dialog box Help provides information about the program. This type of Help is context-sensitive, meaning that it provides help for the dialog box or window that you are currently using.

#### To access window or dialog box Help

- ◆ Do one of the following:
	- <sup>2</sup> In the window, click any available Help link.
	- <sup>2</sup> In the dialog box, click **Help**.

## Readme file

The Readme file contains information about installation and compatibility issues. It also contains technical tips and information about product changes that occurred after this guide went to press. It is installed on your hard disk in the same location as the product files.

#### To read the Readme file

- 1 In Windows Explorer, double-click **My Computer**.
- 2 Double-click the hard disk on which you installed **Norton AntiVirus**.

In most cases, this will be drive C.

- 3 Click **Program Files** > **Norton AntiVirus**.
- 4 Double-click **Readme.txt**. The file opens in Notepad or your default word processing program.
- 5 Close the word processing program when you are done reading the file.

## Access the User's Guide PDF

The *Norton AntiVirus User's Guide* is provided on the CD in PDF format. You must have Adobe Acrobat Reader installed on your computer to read the PDF.

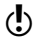

 $\binom{!}{!}$  If you purchased this product as an electronic download, Adobe Acrobat Reader was not included. You must download it from the Adobe Web site.

#### To install Adobe Acrobat Reader

- 1 Insert the CD into the CD-ROM drive.
- 2 Click **Browse CD**.
- 3 In the CD window, double-click the **Manual** folder.
- 4 Double-click the **Acrobat** folder.
- 5 Double-click the program file.
- 6 Follow the on-screen instructions to select a folder for Adobe Acrobat Reader and complete the installation.

Once you have installed Adobe Acrobat Reader, you can read the PDF from the CD.

 $\binom{!}{!}$  If you do not have a CD, you can download the PDF from the Symantec Service & Support Web site.

#### To read the User's Guide PDF from the CD

- 1 Insert the CD into the CD-ROM drive.
- 2 Click **Browse CD**.
- 3 Double-click the **Manual** folder.
- 4 Double-click the Norton AntiVirus PDF.

You can also copy a User's Guide to your hard disk and read it from there.

#### To read a User's Guide from your hard disk

- 1 Open the location into which you copied the PDF.
- 2 Double-click the PDF

## Symantec products on the Web

The Symantec Web site provides extensive information about all Symantec products. There are several ways to access the Symantec Web site.

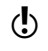

#### To access the Web site from the Help menu

4 Select the solution that you want. Your options are:

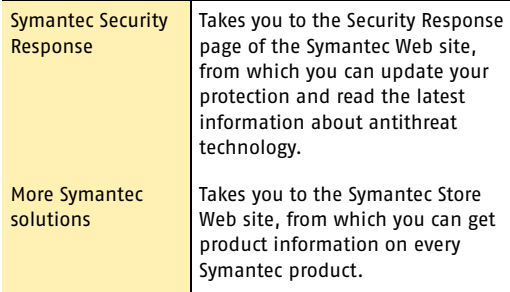

Within your Symantec product, the Reports page contains a link to the Symantec online Virus Encyclopedia, as does the Windows Explorer toolbar.

#### To access the Web site from the Reports page

- 1 In the main window, under Norton AntiVirus, click **Reports**.
- 2 On the Reports page, next to Online Virus Encyclopedia, click **View Report**.

#### To access the Symantec Web site from Windows Explorer

- 1 Open Windows Explorer.
- 2 On the toolbar, on the Norton AntiVirus menu, click **View Virus Encyclopedia**.

This option connects you to the Symantec Security Response Web page, from which you can search for information on all types of viruses.

#### To access the Symantec Web site in your browser

◆ On the Internet, go to www.symantec.com

## Subscribe to the Symantec Security Response newsletter

Each month, Symantec publishes a free electronic newsletter that is focused on the needs of Internet security customers. It discusses the latest antivirus technology produced by Symantec Security Response, common viruses, trends in virus workings, virus outbreak warnings, and special *[virus definitions](#page-115-0)* releases.

#### To subscribe to the Symantec Security Response newsletter

- 1 On the Internet, go to securityresponse.symantec.com
- 2 On the security response Web page, scroll down to the reference area of the page, then click **Newsletter**.
- 3 On the security response newsletter Web page, select the language in which you want to receive the newsletter.
- 4 On the subscribe Web page, type the information requested, then click **Subscribe**.

#### Basics **For more information** 58

# **Options**

The default settings for this product provide complete protection for your computer. However, you may want to adjust them to optimize system performance or disable options that do not apply. You can change the product's settings to fit your work environment.

5

If you are using Windows 2000/XP, you will need administrator access to change options. If you are an administrator and share your computer with others, keep in mind that the changes that you make apply to everyone using the computer.

# <span id="page-59-0"></span>Customize Norton AntiVirus

The default settings for Norton AntiVirus provide complete virus protection for your computer. However, you may want to adjust them to optimize system performance or disable options that do not apply.

Norton AntiVirus provides password protection for your option settings. You can enable, change, and reset a password so that unauthorized users cannot tamper with your settings.

All of the options are organized into three main categories. The options contained under each category are as follows.

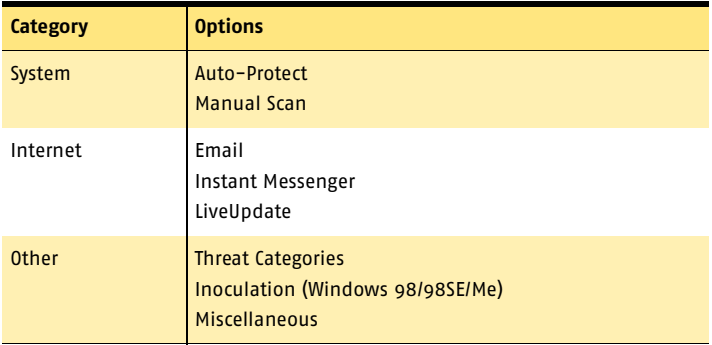

This section does not describe how to change the individual options, but gives a general description of what they do and how you can find them. For specific information about a particular option, check the online Help.

## About System options

The System options control scanning and monitoring of your computer. You use System options to determine what gets scanned, what the scan is looking for, and what happens when a virus or virus-like activity is encountered.

With higher levels of protection, there can be a slight trade-off in computer performance. If you notice a difference in your computer's performance after installation, you may want to set protection to a lower level or disable those options that you do not need.

The System options that you can set are as follows.

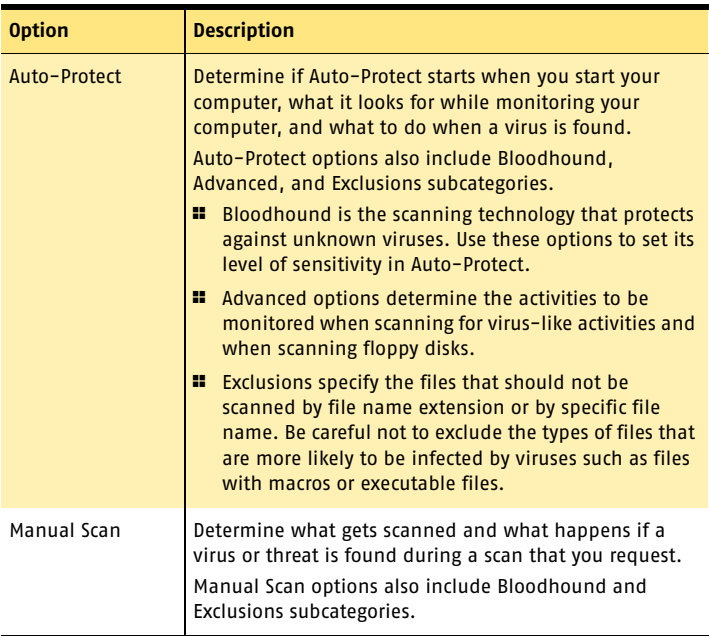

#### 62 | Options **Customize Norton AntiVirus**

## About Internet options

Internet options define what happens when your computer is connected to the Internet. You use Internet options to define how Norton AntiVirus should scan email and instant messenger attachments, enable Worm Blocking, and determine how updates should be applied with LiveUpdate.

The Internet options you can set are as follows.

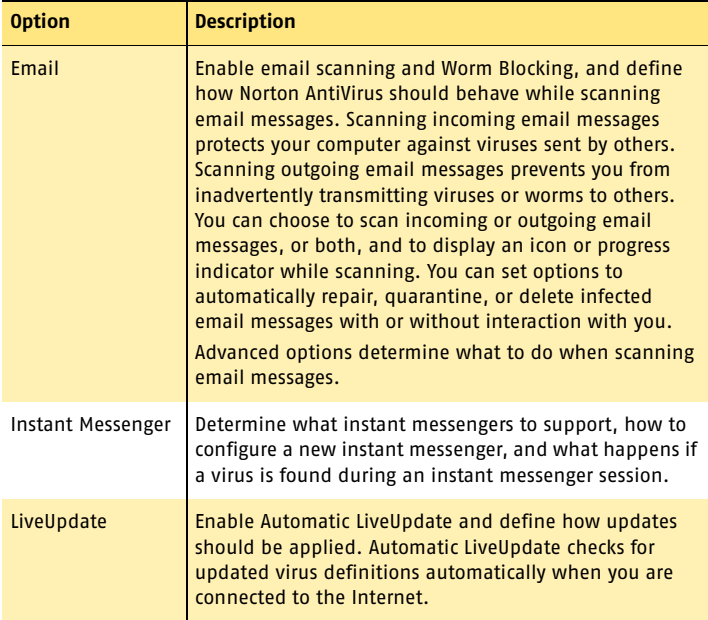

## About Other options

Other options include Inoculation settings for Windows 98/98SE/Me and Miscellaneous settings. You can enable Inoculation, cause an alert if a system file changes, set a variety of miscellaneous options, and customize behavior for the Norton Protected Recycle Bin.

The Other options that you can set are as follows.

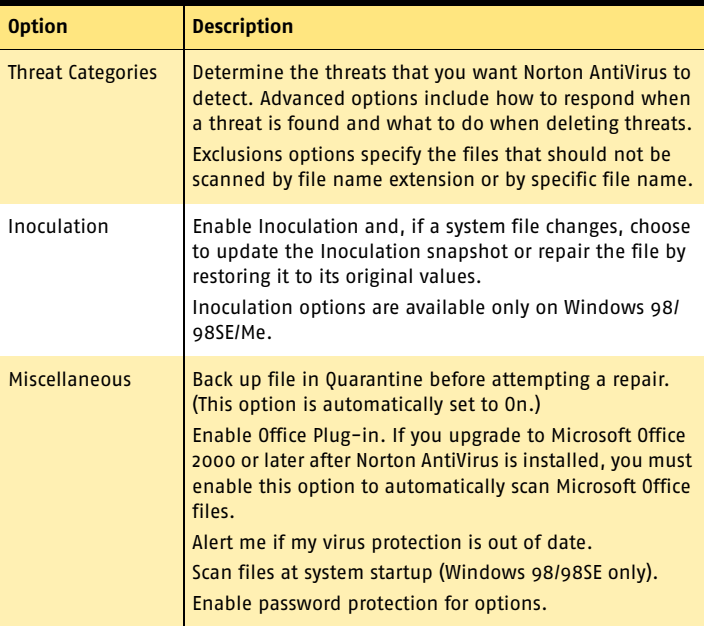

# Set Norton AntiVirus options

You change the settings for Norton AntiVirus options in the Options window.

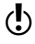

 $\langle \cdot \rangle$  If you set a password for Options, Norton AntiVirus asks you for the password before you can continue.

#### 64 Options **Set Norton AntiVirus options**

#### To change settings

- 1 In the main window, click **Options**. If a menu appears, click **Norton AntiVirus**.
- 2 In the Options window, in the left pane, select an option in the list. Options with an arrow to the left have sub-options. As you select an option, the corresponding settings for the selected option appear in the right pane.
- 3 Select any settings that you want to change.
- 4 Click **OK**. These settings now take precedence over the preset options. The changes take effect immediately.

## If you need to restore default Norton AntiVirus settings

You can change any or all of the options listed. If you have made a number of changes that have unwanted results, you can restore all options to the default settings.

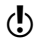

 $\left\langle \right\rangle$  If you set a password for Options, Norton AntiVirus asks you for the password before you can view or adjust the settings.

#### To restore default settings on an Options page

◆ On the page for which you want to restore default settings, click **Page Defaults**.

#### To restore default settings for all options

4 On any page in the Options window, click **Default All**.

# Password protect Norton AntiVirus options

To protect your Norton AntiVirus options from being changed without your permission, you can choose to protect or remove protection from your option settings with a password. If you specify a password, you are asked to enter a password every time that you view the Options window, or temporarily enable or disable Auto-Protect.

If you forget your password, you can reset it from the Help button in the Norton AntiVirus main window. See the online Help for more information about resetting your password.

#### To specify or remove a password

- 1 Click **Options**. If a menu appears, click **Norton AntiVirus**.
- 2 In the Options window, under Other, click **Miscellaneous**.
- 3 Check or uncheck **Enable password protection for options**.
- 4 In the password dialog box, type a password.
- 5 Click **OK**.

#### Options **Password protect Norton AntiVirus options** 66

# Keeping current with Keeping current with<br>LiveUpdate

Symantec products depend on current information to protect your computer from newly discovered threats. Symantec makes this information available to you through LiveUpdate. Using your Internet connection, LiveUpdate obtains program updates and protection updates for your computer.

Your normal Internet access fees apply when you use LiveUpdate.

 $\left\langle \right\rangle$  If your computer uses Windows 2000/XP, you must have Administrator *[access privileges](#page-108-1)* to run LiveUpdate.

## About program updates

Program updates are minor improvements to your installed product. These differ from product upgrades, which are newer versions of entire products. Program updates that have self-installers to replace existing software code are called patches. Patches are usually created to extend operating system or hardware compatibility, adjust a performance issue, or fix bugs.

LiveUpdate automates the process of obtaining and installing program updates. It locates and obtains files from an Internet site, installs them, and then deletes the leftover files from your computer.

## About protection updates

Protection updates are files that are available from Symantec that keep your Symantec products up-to-date with the latest anti-threat technology. The protection updates you receive depend on which product you are using.

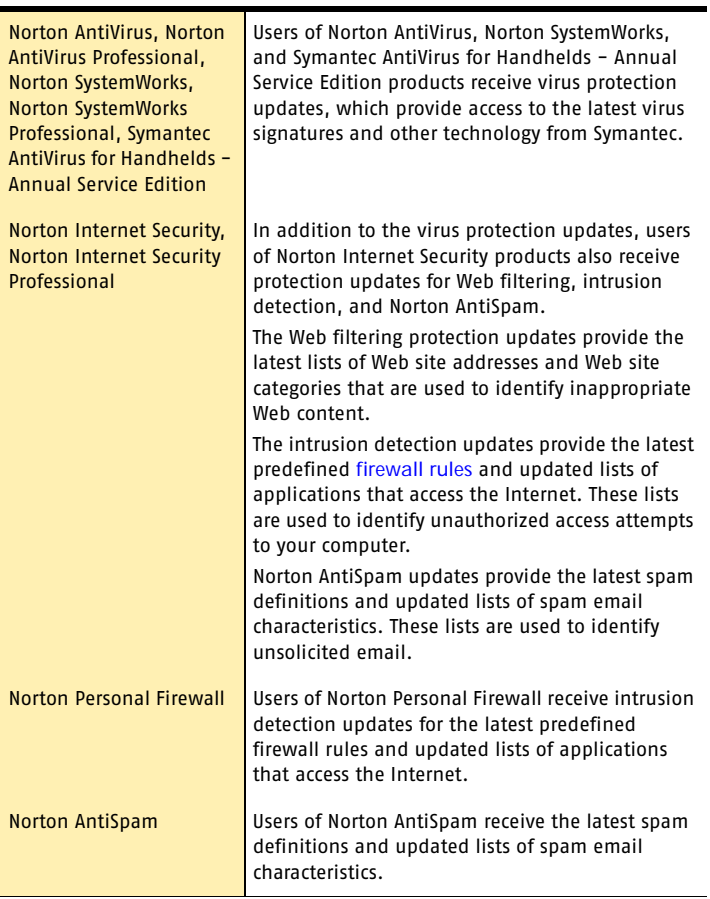

# Obtain updates using LiveUpdate

LiveUpdate checks for updates to all of the Symantec products that are installed on your computer.

w If your *[Internet service provider](#page-112-0)* does not automatically connect you to the Internet, connect to the Internet first, and then run LiveUpdate.

#### To obtain updates using LiveUpdate

- 1 At the top of the main window, click **LiveUpdate**.
- 2 In the LiveUpdate window, click **Next** to locate updates.
- 3 If updates are available, click **Next** to download and install them.
- 4 When the installation is complete, click **Finish**.

 $\langle \cdot \rangle$  Some program updates may require that you restart your computer after you install them.

# When you should update

Run LiveUpdate as soon as you have installed your product. Once you know that your files are up-to-date, run LiveUpdate regularly to obtain updates. For example, to keep your virus protection current, you should use LiveUpdate once a week or whenever new viruses are discovered. Program updates are released on an asneeded basis.

# If you can't use LiveUpdate

When new updates become available, Symantec posts them on the Symantec Web site. If you can't run LiveUpdate, you can obtain new updates from the Symantec Web site.

#### To obtain updates from the Symantec Web site

1 Point your Web browser to securityresponse.symantec.com

#### 70 | Keeping current with LiveUpdate **Set LiveUpdate to Interactive or Express mode**

2 Follow the links to obtain the type of update that you need.

# Set LiveUpdate to Interactive or Express mode

LiveUpdate runs in either Interactive or Express mode. In Interactive mode (the default), LiveUpdate *[downloads](#page-110-1)* a list of updates that are available for your Symantec products that are supported by LiveUpdate technology. You can then choose which updates you want to install. In Express mode, LiveUpdate automatically installs all available updates for your Symantec products.

#### To set LiveUpdate to Interactive or Express mode

- 1 At the top of the main window, click **LiveUpdate**.
- 2 In the LiveUpdate welcome screen, click **Configure**.
- 3 In the LiveUpdate Configuration dialog box, on the General tab, select the mode that you want. Your options are:

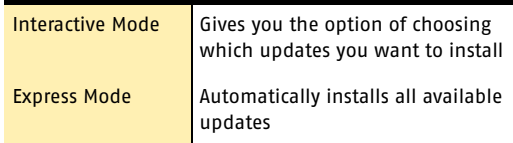

4 If you selected Express Mode, select how you want to start checking for updates. Your options are:

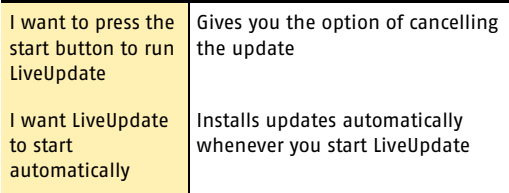

#### Keeping current with LiveUpdate 71 **If you run LiveUpdate on an internal network**

- 5 To have access to a Symantec self-help Web site in the event that an error occurs while using LiveUpdate, check **Enable Enhanced Error Support**.
- 6 Click **OK**.

## Turn off Express mode

Once you have set LiveUpdate to run in Express mode, you can no longer access the LiveUpdate Configuration dialog box directly from LiveUpdate. You must use the Symantec LiveUpdate control panel.

#### To turn off Express mode

- 1 On the Windows taskbar, click **Start** > **Settings** > **Control Panel**.
- 2 In the Control Panel window, double-click **Symantec LiveUpdate**.
- 3 In the LiveUpdate Configuration dialog box, on the General tab, click **Interactive Mode**.
- 4 Click **OK**.

## If you run LiveUpdate on an internal network

If you run LiveUpdate on a computer that is connected to a network that is behind a company firewall, your network administrator might set up an internal LiveUpdate server on the network. LiveUpdate should find this location automatically.

If you have trouble connecting to an internal LiveUpdate server, contact your network administrator.

# Run LiveUpdate automatically

You can have LiveUpdate check for protection updates automatically, on a set schedule, by enabling Automatic LiveUpdate. You must continue to run LiveUpdate manually to receive product updates.

 $\langle \cdot \rangle$  Automatic LiveUpdate checks for an Internet connection every five minutes until a connection is found, and then every four hours. If you have an ISDN *[router](#page-114-0)* that is set to automatically connect to your *[Internet service provider](#page-112-0)* (ISP), many connections will be made, with connection and phone charges possibly being incurred for each connection. If this is a problem, you can set your ISDN router to not automatically connect to the ISP or disable Automatic LiveUpdate.

#### To enable Automatic LiveUpdate

- 1 At the top of the main window, click **Options**. If a menu appears, click **Norton AntiVirus**.
- 

 $\binom{!}{!}$  If you set a password for Options, you must provide the password before you can continue.

- 2 In the Options window, under Internet, click **LiveUpdate**.
- 3 In the LiveUpdate pane, check **Enable Automatic LiveUpdate**.
4 Set how you want updates to be applied. Your options are:

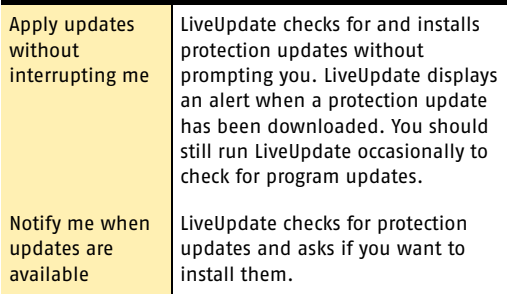

#### 5 Click **OK**.

To delete the schedule for Automatic LiveUpdate, disable Automatic LiveUpdate.

#### To disable Automatic LiveUpdate

1 At the top of the main window, click **Options**. If a menu appears, click **Norton AntiVirus**.

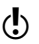

 $\binom{!}{!}$  If you set a password for Options, you must provide the password before you can continue.

- 2 In the Options window, under Internet, click **LiveUpdate**.
- 3 In the LiveUpdate pane, uncheck **Enable Automatic LiveUpdate**.
- 4 Click **OK**.

# About your subscription

See "About protection [updates" on](#page-67-0)  [page 68.](#page-67-0)

Your Symantec product includes a complimentary, limited-time subscription to protection updates that are used by your product. When the subscription is due to expire, you are prompted to renew your subscription.

If you do not renew your subscription, you can still use LiveUpdate to obtain program updates. However, you cannot obtain protection updates through LiveUpdate or from the Symantec Web site and will not be protected against newly discovered *[threats](#page-115-0)*. Also, whenever you use LiveUpdate, you will receive a warning that your subscription has expired. Follow the on-screen instructions to complete your subscription renewal.

# Protecting disks, files, and data from Protecting disks,<br>files, and data from<br>viruses

Keeping your computer protected requires regular monitoring by Auto-Protect and Worm Blocking; scanning of your email attachments and files transferred by instant messenger; and frequent system scans. All of these tasks can be set to occur automatically.

For added protection in Norton AntiVirus on Windows 98/98SE/Me, enable Inoculation to alert you if a system file changes.

# <span id="page-74-0"></span>Ensure that protection settings are enabled

Norton AntiVirus is configured to provide you with complete protection against viruses. It is unlikely that you need to change any settings. However, for maximum protection, you should ensure that your protection features are enabled.

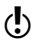

 $\langle \cdot \rangle$  For specific information about a particular option and its protection settings, see the online Help.

#### 76 | Protecting disks, files, and data from viruses **Manually scan disks, folders, and files**

This table summarizes the maximum protection settings and where you can find them.

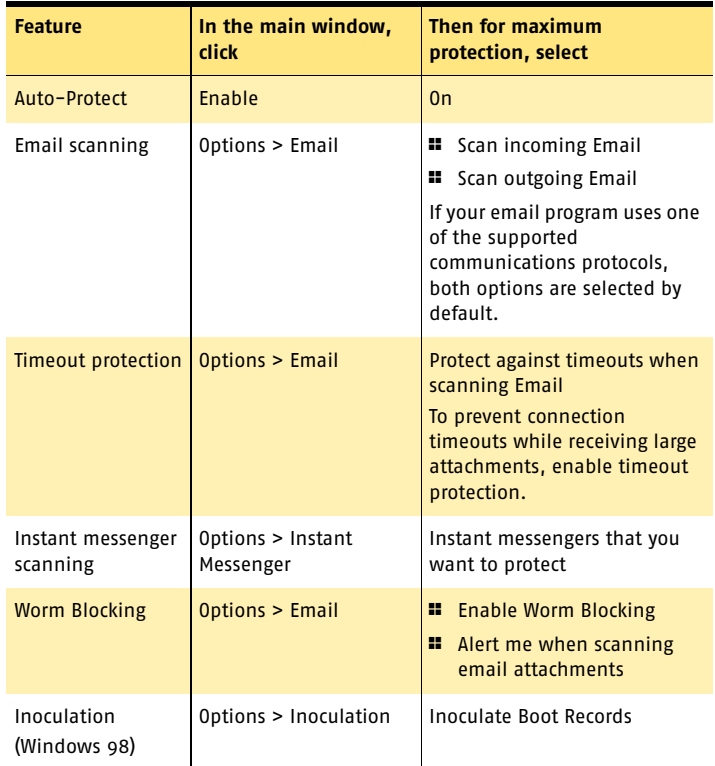

# Manually scan disks, folders, and files

If Auto-Protect is enabled and the Norton AntiVirus options are set at their default levels, you normally would not need to scan manually. However, if you temporarily disabled Auto-Protect (for example, to load or use another program that conflicts with Norton AntiVirus), and you forgot to enable it again, it is possible that a virus could

be on your hard disk undetected. You can scan your entire computer, or individual floppy disks, drives, folders, or files.

Although the default settings for manual scanning are usually adequate, you can raise the level of Bloodhound heuristics or adjust the options for manual scanning in the Options window.

For more information about manual scanning options, see the online Help.

# <span id="page-76-0"></span>Perform a full system scan

A full system scan scans all *[boot records](#page-109-0)* and files on your computer.

#### To perform a full system scan

- 1 On the left side of the main window, under Norton AntiVirus, click **Scan for Viruses**.
- 2 In the Scan for Viruses pane, under Task, click **Scan my computer**.

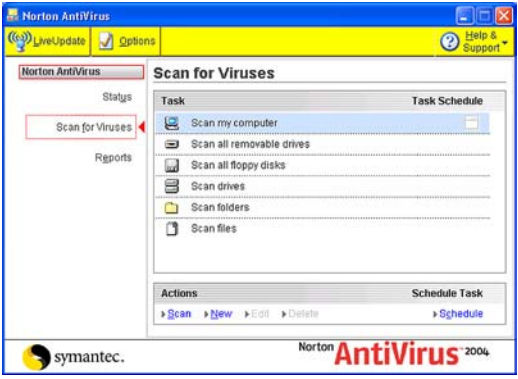

- 3 Under Actions, click **Scan**. When the scan is complete, a scan summary appears.
- 4 When you are done reviewing the summary, click **Finished**.

## Scan individual elements

Occasionally, you may want to scan a particular file, removable drives, a floppy disk, any of your computer's drives, or any folders or files on your computer. You may have been working with floppy disks or have received a compressed file in an email message and suspect a virus. You can scan just a particular disk or individual element that you want to check.

#### To scan individual elements

- 1 On the left side of the main window, under Norton AntiVirus, click **Scan for Viruses**.
- 2 In the Scan for Viruses pane, under Task, select the scan that you want to run.
- 3 Under Actions, click **Scan**. If you choose to scan all removable drives or a floppy disk, the scan starts automatically. If you choose to scan drives, folders, or files, a dialog box appears in which you choose which drives, folders, or files to scan.
- 4 In the dialog box, make your selection, then click **Scan**.

When the scan is complete, a scan summary appears.

5 When you are done reviewing the summary, click **Finished**.

## If problems are found during a scan

See "What to do if [a virus is found"](#page-84-0) [on page 85.](#page-84-0)

At the end of a scan, a summary report appears to tell you what Norton AntiVirus found during the scan. If a virus was found and you have requested that Norton AntiVirus repair the file automatically, it is listed as repaired. If the file cannot be repaired, it can be quarantined or deleted.

## Create and use custom scans

See "Schedule a [custom scan" on](#page-80-0)  [page 81.](#page-80-0)

You can create a custom scan if you regularly scan a particular segment of your computer and don't want to have to specify the segment to be scanned every time. You can also schedule the custom scan to run automatically.

You can delete the scan when it is no longer necessary. For example, if you are working on a project for which you need to frequently swap files with others, you might want to create a folder into which you copy and scan those files before using them. When the project is done, you can delete the custom scan for that folder.

#### To create a custom scan

- 1 On the left side of the main window, under Norton AntiVirus, click **Scan for Viruses**.
- 2 In the Scan for Viruses pane, under Actions, click **New**.
- 3 In the opening window of the Norton AntiVirus Scan Wizard, click **Next**.
- 4 Select the items that you want to scan. Your options are:

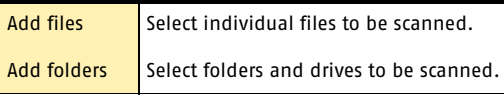

You can use both options to select the combination of items that you want.

5 In the resulting dialog box, select the items that you want to scan.

If you select a folder, all files in that folder are included. If you select a drive, all folders and files on that drive are included.

- 6 Add the selected items to the list of items to scan by doing one of the following:
	- <sup>2</sup> In the Scan Files dialog box, click **Open**.
	- <sup>2</sup> In the Scan Folders dialog box, click **Add**.

#### 80 | Protecting disks, files, and data from viruses **Delete a custom scan**

- 7 If you need to remove an item from the list, select it, then click **Remove**.
- 8 When you are done creating the list of items to be scanned, click **Next**.
- 9 Type a name for the scan by which you can identify it in the list of scans.
- 10 Click **Finish**.

### Run a custom scan

When you run a custom scan, you do not have to redefine what you want to scan.

#### To run a custom scan

- 1 On the left side of the main window, under Norton AntiVirus, click **Scan for Viruses**.
- 2 In the Scan for Viruses pane, under Task, select the custom scan.
- 3 Under Actions, click **Scan**. When the scan is complete, a scan summary appears.
- 4 When you are done reviewing the summary, click **Finished**.

## Delete a custom scan

You can delete custom scans if they are no longer needed.

#### To delete a custom scan

- 1 On the left side of the main window, under Norton AntiVirus, click **Scan for Viruses**.
- 2 In the Scan for Viruses pane, under Task, select the custom scan that you want to delete.

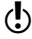

- $\langle \cdot \rangle$  If you click the button next to the scan name, the scan runs.
	- 3 Under Actions, click **Delete**.
	- 4 Click **Yes** to verify that you want to delete the scan.

# Schedule scans

After installation, Norton AntiVirus automatically runs a weekly full system scan. You can also set up a schedule for custom virus scans.

You can schedule customized virus scans that run unattended on specific dates and times or at periodic intervals. If you are using the computer when the scheduled scan begins, it runs in the background so that you do not have to stop working.

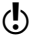

 $\langle \cdot \rangle$  You cannot schedule the predefined scans in the scan list, but you can schedule any custom scans that you have created.

## <span id="page-80-0"></span>Schedule a custom scan

You have complete flexibility in scheduling custom scans. When you select how frequently you want a scan to run (such as daily, weekly, or monthly), you are presented with additional fields with which you can refine your request. For example, you can request a daily scan, then schedule it to occur every two days or every three days instead.

#### To schedule a custom scan

- 1 On the left side of the main window, under Norton AntiVirus, click **Scan for Viruses**.
- 2 In the Scan for Viruses pane, under Task, select the custom scan that you want to schedule.

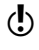

 $\binom{!}{2}$  If you click the button next to the scan name, the scan runs.

- 3 Under Schedule Task, click **Schedule**.
- 4 In the Schedule dialog box, if Show multiple schedules is checked, click **New** to enable the scheduling fields.

If it is not checked, the fields are already enabled.

#### 82 | Protecting disks, files, and data from viruses **Schedule scans**

5 Set the frequency and time at which you want the scan to run.

Most of the frequency options include additional options that let you further refine the schedule. Set the additional options as necessary.

6 When you are done, click **OK**.

You can also create multiple schedules for a scan. For example, you could run the same scan at the beginning of your work day and at the end.

#### To create multiple schedules for a single scan

- 1 On the left side of the main window, under Norton AntiVirus, click **Scan for Viruses**.
- 2 In the Scan for Viruses pane, under Task, select the custom scan that you want to schedule.
- $\binom{!}{!}$  If you click the button next to the scan name, the scan runs.
	- 3 Under Schedule Task, click **Schedule**.
	- 4 In the Schedule dialog box, check **Show multiple schedules**.
	- 5 To set an additional schedule, click **New**.
	- 6 Set the frequency and time at which you want the scan to run.

Most of the frequency options include additional options that let you further refine the schedule. Set the additional options as necessary.

7 When you are done, click **OK**.

## Edit scheduled scans

You can change the schedule of any scheduled scan, including the weekly full system scan.

#### To edit a scheduled scan

- 1 On the left side of the main window, under Norton AntiVirus, click **Scan for Viruses**.
- 2 In the Scan for Viruses pane, under Task, select the scan that you want to reschedule.
- $\binom{!}{!}$  If you click the button next to the scan name, the scan runs.
	- 3 Under Schedule Task, click **Schedule**.
	- **4** Change the schedule as desired.
	- 5 Click **OK**.

## Delete a scan schedule

You can delete any scan schedule. Deleting the schedule does not delete the scan.

#### To delete a scan schedule

- 1 On the left side of the main window, under Norton AntiVirus, click **Scan for Viruses**.
- 2 In the Scan for Viruses pane, under Task, select the scan whose schedule you want to delete.
- 

 $\binom{!}{!}$  If you click the button next to the scan name, the scan runs.

- 3 Under Schedule Task, click **Schedule**.
- 4 In the Schedule dialog box, check **Show multiple schedules**.
- 5 Select the schedule or schedules that you want to delete.
- 6 Click **Delete**.
- 7 Click **OK**.

Protecting disks, files, and data from viruses **Schedule scans** 84

# <span id="page-84-0"></span>What to do if a virus What to do if a virus<br>is found<br>And the same of the same of the same of the same of the same of the same of the same of the same of the same of the same of the same of the same of the same of the same of the same of the sam

 $\langle \cdot \rangle$  If after reviewing the information in this chapter, you have not resolved your problem, see ["Responding to](#page-10-0)  [emergencies" on page 11](#page-10-0) and ["Troubleshooting" on](#page-94-0)  [page 95.](#page-94-0)

> If Norton AntiVirus finds a virus or a file containing a virus or a potential security risk on your computer, there are several possible resolutions to the problem:

**1** Fix infection

Removes the virus from the file or if the threat is a worm or Trojan horse, deletes the file.

## **11** Quarantine infection

Makes the file inaccessible by any programs other than a Symantec antivirus program. You cannot accidentally open the file and spread the virus, but you can still evaluate it for possible submission to Symantec.

 $\blacksquare$  Delete the file

Removes the virus from your computer by deleting the file that contains the virus, worm, or Trojan horse. It should be used only if the file cannot be repaired or quarantined.

#### **1** Exclude at-risk files Excludes the files at risk from future scans. If you exclude a file, you are doing so permanently from future scans. The threat may still be on your computer.

Viruses can be found during a manual or scheduled scan or by Auto-Protect when you perform an action with an

See "If Norton [AntiVirus places](#page-91-0)  files in Quarantine" on [page 92.](#page-91-0)

infected file. Threats and security risks can appear during an instant messenger session, when sending an email message, or during a manual or scheduled scan.

# <span id="page-85-0"></span>If a virus is found during a scan

If Norton AntiVirus finds a virus, Trojan horse, worm, or security risk during a scan or from an instant messenger session, you either receive a summary of the automatic repair or deletion results, or use the Repair Wizard to resolve the problem.

## Review the repair details

If you have set your manual scan options so that Norton AntiVirus repairs or deletes files automatically, and all infected files could be repaired or deleted, the scan summary lists the number of files found, infected, and repaired or deleted. This information is presented for status purposes only; you don't need to take further action to protect your computer. If you want to know more, you can check the repair details to see which files were infected and with which *[threats](#page-115-0)*.

#### To review the repair details

- 1 In the scanner window, in the Summary pane, click **More Details**.
- 2 When you are done reviewing the results, click **Finished**.

## Use the Repair Wizard

If there are files that could not be fixed, or if you have set options so that Norton AntiVirus asks you what to do when a virus or threat is found, the Repair Wizard opens. If Norton AntiVirus did not attempt a repair, the Repair Wizard opens in the Fix Infection pane. Otherwise, it opens in the Quarantine window.

#### To use the Repair Wizard

- 1 If the Repair Wizard opens in the Fix Infections pane, uncheck any files that you don't want Norton AntiVirus to fix. All files are checked by default. This is the recommended action.
- 2 Click **Fix**.

If any files cannot be fixed or deleted, the Quarantine Infections window opens. All files are checked to be added to Quarantine by default. This is the recommended action.

3 In the Quarantine window, uncheck any files that you do not want to quarantine.

#### 4 Click **Quarantine**.

If any files could not be quarantined, the Delete window opens. All files are checked to be deleted by default.

- 5 In the Delete window, uncheck any files that you do not want to delete.
- $\langle \cdot \rangle$  If you do not delete the infected files, the virus or file at risk remains on your computer and can cause damage or be transmitted to others.

#### 6 Click **Delete**.

If any files could not be deleted, the Exclude At-risk Files window opens to allow you to exclude files considered to be at risk from future scans.

- 7 In the Exclude At-risk Files window, select any files that you want to exclude.
- 8 Click **Exclude**.
- 9 Once all of the files have been repaired, quarantined, deleted, or excluded, the Scan Summary window opens.

 $\binom{!}{!}$  If any files could not be deleted, they appear in the Scan Summary window with a status of at risk or delete failed. There are a variety of reasons why some files cannot be deleted: a file could be in use or part of a larger program. Norton AntiVirus recommends that you select the threat name to review the information

from the Internet and determine the appropriate action.

10 When you are done reviewing the summary, click **Finished**.

# If a virus is found by Auto-Protect

See "Ensure that [protection settings](#page-74-0)  are enabled" on [page 75.](#page-74-0)

Auto-Protect scans files for viruses when you perform an action with them, such as moving them, copying them, or opening them. If it detects a virus or virus-like activity, in most cases you receive an *[alert](#page-108-0)* telling you that a virus was found and repaired. How you proceed depends on the operating system that you are using.

## If you are using Windows 98/98SE/Me

If a virus or threat is found and repaired by Auto-Protect in Windows 98/98SE/Me, you receive an *[alert](#page-108-0)* telling you which file was repaired or deleted.

#### To close the alert

4 Click **Finish**.

If you have set your options so that Auto-Protect asks you what to do when it finds a virus, the alert asks you to choose one of the following actions. The recommended action is always preselected.

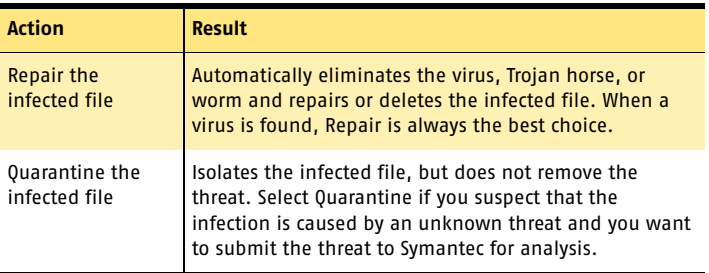

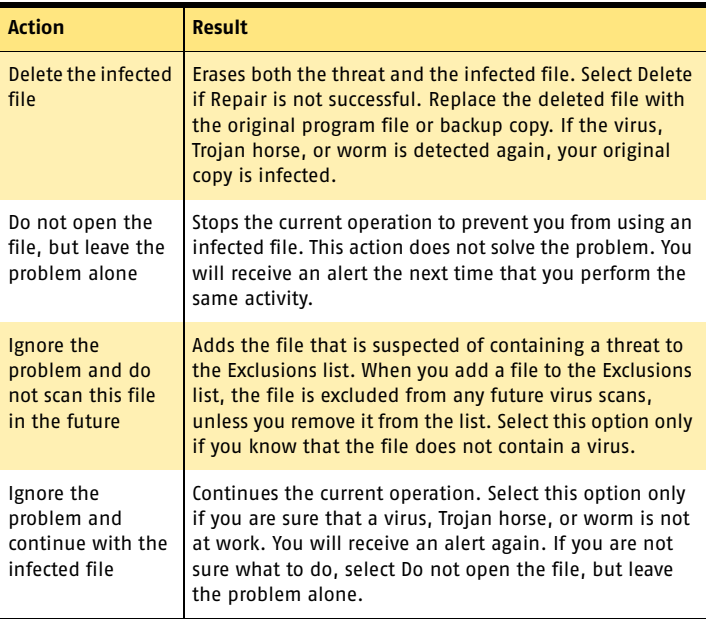

If a file cannot be repaired, you receive an alert telling you that the repair was not made and recommending that you quarantine the file. You have the same options as those listed in the table, with the exception of Repair the infected file.

## If you are using Windows 2000/XP

If a virus is found and either repaired or automatically deleted by Auto-Protect in Windows 2000/XP, you receive an *[alert](#page-108-0)* telling you which file was repaired or deleted and which virus, Trojan horse, or worm was infecting the file. If you have an active Internet connection, selecting the virus name opens the Symantec Web page that describes the virus.

#### To close the alert

4 Click **OK**.

#### What to do if a virus is found **If a threat is found by Worm Blocking** 90

If the file cannot be repaired, you receive two alerts, one telling you that Auto-Protect was unable to repair the file, and another telling you that access to the file was denied.

See "If Norton [AntiVirus places](#page-91-0)  files in Quarantine" on [page 92.](#page-91-0)

You can set your Auto-Protect options to try to quarantine any infected files that it cannot repair. If you do this, you are informed if any files are quarantined.

#### To resolve problems with unrepaired files

1 Run a full system scan on your computer to ensure that no other files are infected.

See "If a virus is [found during a](#page-85-0)  [scan" on page 86.](#page-85-0) 2 Follow the recommended actions in the Repair Wizard to protect your computer from the infected files.

# If a threat is found by Worm Blocking

See "Ensure that [protection settings](#page-74-0)  are enabled" on [page 75.](#page-74-0)

If a program tries to email itself or email a copy of itself, it could be a worm trying to spread via email. A *[worm](#page-116-0)* can send itself or a copy of itself in an email message without any interaction with you.

Worm Blocking continually scans outgoing email attachments for worms*.* If it detects a worm, you receive an *[alert](#page-108-0)* telling you that a malicious worm was found.

The alert presents you with options and asks you what to do. If you were not sending an email message at that time, then it is probably a worm and you should quarantine the file. You can click Help on the alert for additional information about how to respond.

After you have responded to the *[threat](#page-115-0)* and deleted the file, you could still have an infected system. Follow these procedures.

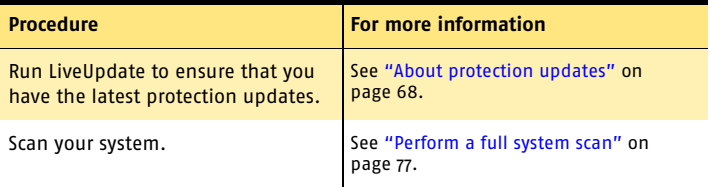

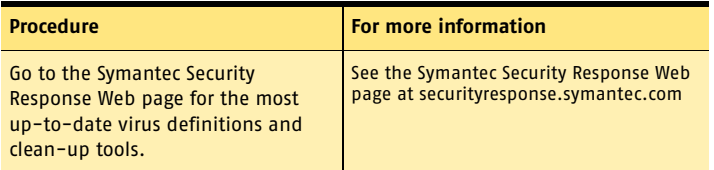

## If Inoculation alerts you about a change in system files

 $\binom{1}{2}$  Inoculation protection is available on Windows 98/98SE/

Me systems only. See "Ensure that [protection settings](#page-74-0) 

are enabled" on [page 75.](#page-74-0)

System files can change for a variety of reasons. You may have updated your operating system or repartitioned your hard disk, or you could have a virus. Norton AntiVirus alerts you when a change occurs in your system files.

If you get an *[alert](#page-108-0)* about a change in your system files, you have two options. You can update your Inoculation snapshot or repair the file. Before you repair the file, be sure that your virus definitions are up-to-date and run a scan.

#### To respond to Inoculation changes

4 In the Alert window, select the action that you want to take. Your options are:

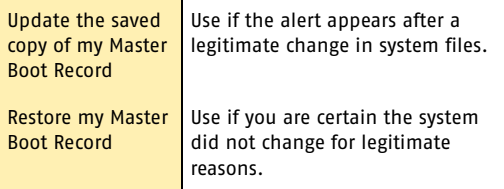

# <span id="page-91-1"></span><span id="page-91-0"></span>If Norton AntiVirus places files in Quarantine

Once a file has been placed in Quarantine, you have several options. All of the actions that you take on files in Quarantine must be performed in the Quarantine window.

The toolbar at the top of the Quarantine window contains all of the actions that you can perform on quarantined files.

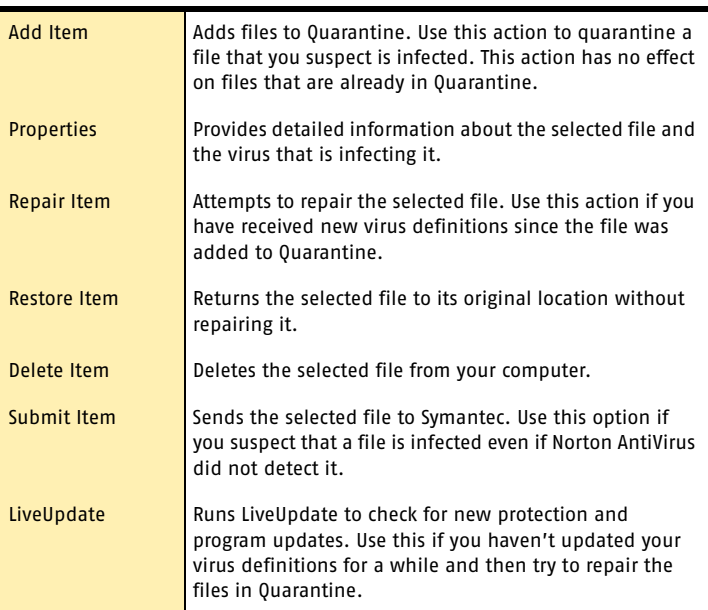

#### To open the Quarantine window

- 1 On the left side of the main window, under Norton AntiVirus, click **Reports**.
- 2 In the Reports pane, on the Quarantined items line, click **View Report**.

#### To perform an action on a file in Quarantine

- 1 In the Quarantine window, select the file on which you want to perform the action.
- 2 On the toolbar, select the action that you want to perform.
- 3 When you are finished, on the File menu, click **Exit**.

# If Norton AntiVirus cannot repair a file

See "Keeping current with [LiveUpdate" on](#page-66-0)  [page 67.](#page-66-0)

One of the most common reasons that Norton AntiVirus cannot automatically repair or delete an infected file is that you do not have the most up-to-date virus definitions. Update your virus definitions with LiveUpdate and scan again.

If that does not work, read the information in the report window to identify the types of items that cannot be repaired, and then take one of the following actions, depending on the file type.

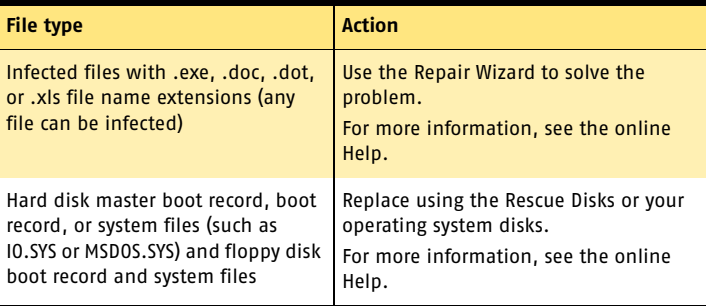

# Look up viruses on the Symantec Web site

The Symantec Web site contains a complete list of all known viruses and related malicious code, along with descriptions. You must be connected to the Internet to look up viruses.

#### To look up viruses

- 1 On the left side of the main window, under Norton AntiVirus, click **Reports**.
- 2 In the Reports pane, on the Online Virus Encyclopedia line, click **View Report**. The Symantec Web site opens in your Internet browser.
- 3 Use the links on the Web page to access the virus information for which you are looking.

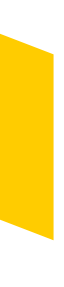

# <span id="page-94-0"></span>**Troubleshooting**

The information in this chapter will help you solve the most frequently encountered problems. If you can't find the solution to your problem here, there is a wealth of information on the Symantec Web site.

0

# Explore the Symantec service and support Web site

On the Symantec service and support Web site, you can find the latest protection and program updates, patches, online tutorials, Knowledge Base articles, and virus removal tools.

#### To explore the Symantec service and support Web site

- 1 On the Internet, go to www.symantec.com/techsupp
- 2 On the service and support Web page, under the heading home & home office/small business, click **Continue**.
- 3 On the home & home office/small business page, click **start online support**.
- 4 Follow the links to the information that you want.

If you cannot find what you are looking for using the links on the introduction page, try searching the Web site.

#### 96 Troubleshooting **Explore the Symantec service and support Web site**

#### To search the Symantec service and support Web site

- 1 On the left side of any Symantec Web site page, click **search**.
- 2 On the search page, type a word or phrase that best represents the information for which you are looking. Use the following guidelines when searching the Symantec Web site:
	- <sup>2</sup> Type a single word in lowercase letters to find all occurrences of the word, including partial matches. For example, type install to find articles that include the word install, installation, installing, and so on.
	- <sup>2</sup> Type multiple words to find all occurrences of any of the words. For example, type virus definitions to find articles that include virus or definitions or both.
	- <sup>2</sup> Type a phrase enclosed in quotation marks to find articles that include this exact phrase.
	- $\blacksquare$  Type a plus  $(+)$  sign in front of all of the search terms to retrieve documents containing all of the words. For example, +Internet +Security finds articles containing both words.
	- <sup>2</sup> For an exact match, type the search words in uppercase letters.
	- <sup>2</sup> To search for multiple phrases, enclose each phrase in quotation marks and use commas to separate the phrases. For example, "purchase product", "MAC", "Norton SystemWorks" searches for all three phrases, and finds all articles that include any of these phrases.
- 3 Select the area of the Web site that you want to search.
- 4 Click **Search**.

# Troubleshoot Norton AntiVirus

Check here for possible solutions to issues that might arise with Norton AntiVirus.

## Auto-Protect does not load when I start my computer

If the Norton AntiVirus Auto-Protect icon does not appear in the lower-right corner of the Windows taskbar, Auto-Protect is not loaded. There are three likely reasons that this is happening.

You may have started Windows in safe mode. Windows restarts in safe mode if the previous shutdown did not complete successfully. For example, you may have turned off the power without choosing Shut Down on the Windows Start menu.

#### To restart Windows

- 1 On the Windows taskbar, click **Start** > **Shut Down**.
- 2 In the Shut Down Windows dialog box, click **Restart**.
- 3 Click **OK**.

Norton AntiVirus may not be configured to start Auto-Protect automatically.

#### To set Auto-Protect to start automatically

- 1 In the main window, click **Options**. If a menu appears, click **Norton AntiVirus**.
- 2 In the Options window, under System, click **Auto-Protect**.
- 3 Ensure that Start Auto-Protect when Windows starts up is checked.

Norton AntiVirus may not be configured to show the Auto-Protect icon in the tray.

#### To show the Auto-Protect icon in the tray

- 1 In the main window, click **Options**. If a menu appears, click **Norton AntiVirus**.
- 2 In the Options window, under System, click **Auto-Protect**.
- 3 Ensure that Show the Auto-Protect icon in the tray is checked.

## I have scanned and removed a virus, but it keeps infecting my files

There are four possible reasons a virus could be reappearing.

The virus might be in a program file with an unusual extension for which Norton AntiVirus is not configured to look.

#### To reset Norton AntiVirus scanning options

- 1 In the main window, click **Options**. If a menu appears, click **Norton AntiVirus**.
- 2 In the Options window, under System, click **Manual Scan**.
- 3 Under Which file types to scan for viruses, click **Comprehensive file scanning**.
- 4 Click **Manual Scan** > **Bloodhound**.
- 5 Ensure that Enable Bloodhound heuristics is checked, then click **Highest level of protection**.
- 6 Click **OK**.
- 7 Scan all of the disks that you use and repair all infected files.

The source of the infection could also be a floppy disk. Scan all of the floppy disks that you use to ensure that they are free of viruses.

Another reason could be that the virus is remaining in memory after you remove it from the *[boot record](#page-109-0)*. It then reinfects your boot record. Use your Rescue Disks to remove the virus.

If the problem is a Trojan horse or worm that was transmitted over a shared network drive, you must

See "If you need to [use Rescue Disks to](#page-50-0)  restore your system" on [page 51.](#page-50-0)

disconnect from the network or password protect the drive to let Norton AntiVirus delete the problem.

## Norton AntiVirus cannot repair my infected files

See "Keeping current with [LiveUpdate" on](#page-66-0)  [page 67.](#page-66-0)

The most common reason that Norton AntiVirus cannot repair your infected files is that you do not have the most current virus protection on your computer. Update your virus definitions regularly to protect your computer from the latest viruses.

If after using LiveUpdate the virus still cannot be repaired, the file may be corrupted, or contain a new virus. There are two additional options:

See "If Norton [AntiVirus places](#page-91-1)  files in Quarantine" on [page 92.](#page-91-1)

**1** Quarantine the file and submit it to Symantec.

<sup>1</sup> If you don't need the file or a non-infected copy of the file exists, delete the infected file and replace it with the non-infected file.

## I can't receive email messages

There are several possible solutions to this problem.

If you are using a firewall, it may block access to the Internet features of Norton AntiVirus.

Temporarily disable email protection. This might allow the problem email messages to download so that you can once again enable email protection. You are protected by Auto-Protect while email protection is disabled.

#### To temporarily disable incoming email protection

- 1 In the main window, click **Options**. If a menu appears, click **Norton AntiVirus**.
- 2 In the Options window, under Internet, click **Email**.
- 3 Uncheck **Scan incoming Email**.
- 4 Click **OK**.
- 5 Download your email messages.
- 6 Reenable incoming email protection.

See ["About System](#page-60-0)  options" on [page 61.](#page-60-0)

Your email client may have timed out. Make sure that timeout protection is enabled.

#### Troubleshooting 100 **Troubleshoot Norton AntiVirus**

If you continue to experience problems downloading email messages, disable email protection.

#### To disable email protection

- 1 In the main window, click **Options**. If a menu appears, click **Norton AntiVirus**.
- 2 In the Options window, under Internet, click **Email**.
- 3 Uncheck **Scan incoming Email**.
- 4 Uncheck **Scan outgoing Email**.
- 5 Click **OK**.

### I can't send email messages

If you get the message Norton AntiVirus was unable to send your email message because the connection to your email server was disconnected, your email client may be set to automatically disconnect after sending and receiving mail.

If you are using a firewall, it may block access to the Internet features of Norton AntiVirus.

For Norton AntiVirus to scan outgoing email messages for viruses, it intercepts and scans the messages before they are sent to your email provider. To resolve this issue, turn off this option within your email client. Consult your email client manual for instructions on how to do this, or disable Norton AntiVirus outgoing email scanning.

#### To disable outgoing email scanning

- 1 In the main window, click **Options**. If a menu appears, click **Norton AntiVirus**.
- 2 In the Options window, under Internet, click **Email**.
- 3 Uncheck **Scan outgoing Email**.
- 4 Click **OK**.

# Troubleshoot Rescue Disks

Check here for possible solutions to issues that might arise with Rescue Disks.

## <span id="page-100-0"></span>My Rescue Disk does not work

See "Create and [use Rescue Disks"](#page-46-0) [on page 47.](#page-46-0)

Due to the number of product-specific technologies used by manufacturers to configure and initialize hard drives, the Rescue program cannot always create a bootable disk automatically. If your Rescue Boot Disk does not work properly, do one of the following:

- **1** Be sure you have downloaded the latest Rescue Disk update from LiveUpdate.
- <sup>1</sup> If you have a special startup disk for your computer, add it to your Rescue Disk set. In an emergency, start from that disk. Remove the disk and insert your Rescue Boot Disk. At the DOS prompt, type **A:RSHELL**, press Enter, then follow the on-screen instructions.
- <sup>1</sup> Use the Disk Manager or similarly named program that came with your computer to make your Rescue Boot Disk bootable. Make sure to test your modified Rescue Boot Disk.

Sometimes, your Rescue Boot Disk does not work properly because you have more than one operating system installed, such as Windows 2000 and Windows 98.

#### To modify your Rescue Boot Disk

- 1 Start up from your hard drive.
- 2 Insert your Rescue Boot Disk into drive A.
- 3 At the DOS prompt, type **SYS A:**
- 4 Press **Enter**.

This transfers the operating system to the Rescue Boot Disk. Be sure to retest your Rescue Disks.

## I cannot start from drive A

See "Create and [use Rescue Disks"](#page-46-0) [on page 47.](#page-46-0)

If your computer does not check drive A first on startup, use your computer's Setup program to change settings.

Be careful when making changes using your computer's Setup program. If you have never used it before, you may want to refer to your computer manufacturer's documentation.

#### To change your computer's settings

- 1 Restart your computer. A message appears telling you the key or keys to press to run SETUP, such as Press <DEL> if you want to run SETUP.
- 2 Press the key or keys to launch the Setup program.
- 3 Set the Boot Sequence to boot drive A first and drive C second.

Setup programs vary from one manufacturer to the next. If you cannot find the Boot Sequence option, use the Setup program's Help system, refer to the documentation that came with your system, or contact your system's manufacturer.

4 Save the changes, then exit the Setup program.

You may need to use a special boot disk rather than the Rescue Boot Disk. In this case, use the boot disk or startup disk that came with your computer.

See "My Rescue [Disk does not](#page-100-0)  [work" on page 101.](#page-100-0) If your computer is set up with more than one operating system, such as Windows 2000 and Windows 98, you may need to modify the Rescue Boot Disk.

## I get an error when testing basic Rescue Disks

See "Create and [use Rescue Disks"](#page-46-0) [on page 47.](#page-46-0)

If you get the message Non-system disk, replace the disk and press any key when testing your Rescue Disks, the Rescue program may not have prepared the floppy boot files correctly.

#### To repair the Rescue Boot Disk without having to reformat the disk and create a new Rescue Disk set

- 1 Remove the Rescue Boot Disk and restart your computer.
- 2 Insert the Rescue Boot Disk into the floppy disk drive.
- 3 On the Windows taskbar, click **Start** > **Run**.
- 4 In the Run dialog box, type **SYS A:**
- 5 Click **OK**.

Troubleshooting **Troubleshoot Rescue Disks** 104

# Service and support solutions

The Service & Support Web site at http://service.symantec.com supports Symantec products. Customer Service helps with nontechnical issues such as orders, upgrades, replacements, and rebates. Technical Support helps with technical issues such as installing, configuring, or troubleshooting Symantec products.

Methods of technical support and customer service can vary by region. For information on support offerings in your region, check the appropriate Web site listed in the sections that follow.

If you received this product when you purchased your computer, your computer manufacturer may be responsible for providing your support.

## Customer service

The Service & Support Web site at http://service.symantec.com tells you how to:

- **1** Subscribe to Symantec newsletters.
- $\blacksquare$  Locate resellers and consultants in your area.
- **1** Replace defective CD-ROMs and manuals.
- **1** Update your product registration.
- Find out about orders, returns, or a rebate status.
- **11** Access Customer Service FAQs.
- **1** Post a question to a Customer Service representative.
- <sup>1</sup> Obtain product information, literature, or trialware.

#### 106 Service and support solutions **Technical support**

For upgrade orders, visit the Symantec Store at: http://www.symantecstore.com

# Technical support

Symantec offers two technical support options for help with installing, configuring, or troubleshooting Symantec products:

- **11** Online Service and Support Connect to the Symantec Service & Support Web site at http://service.symantec.com, select your user type, and then select your product and version. You can access hot topics, Knowledge Base articles, tutorials, contact options, and more. You can also post a question to an online Technical Support representative.
- **1** PriorityCare telephone support This fee-based (in most areas) telephone support is available to all registered customers. Find the phone number for your product at the Service & Support Web site. You'll be led through the online options first, and then to the telephone contact options.

## Support for old and discontinued versions

When Symantec announces that a product will no longer be marketed or sold, telephone support is discontinued 60 days later. Technical information may still be available through the Service & Support Web site at: http://service.symantec.com

# Subscription policy

If your Symantec product includes virus, firewall, or Web content protection, you may be entitled to receive updates via LiveUpdate. Subscription length varies by Symantec product.

After your initial subscription ends, you must renew it before you can update your virus, firewall, or Web content protection. Without these updates, you will be vulnerable to attacks.

When you run LiveUpdate near the end of your subscription period, you are prompted to subscribe for a nominal charge. Simply follow the instructions on the screen.

# Worldwide service and support

Technical support and customer service solutions vary by country. For Symantec and International Partner locations outside of the United States, contact one of the service and support offices listed below, or connect to http://service.symantec.com and select your region under Global Service and Support.

## Service and support offices

#### **North America**

Symantec Corporation 555 International Way Springfield, OR 97477 U.S.A.

http://www.symantec.com/

#### **Australia and New Zealand**

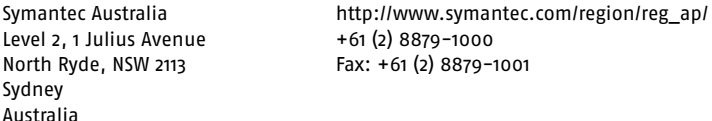

#### **Europe, Middle East, and Africa**

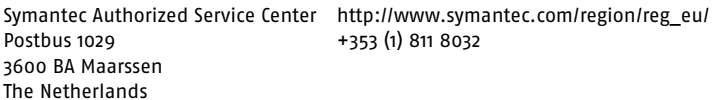

#### **Latin America**

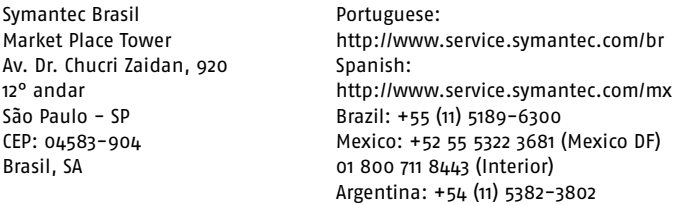

June 3, 2003
# **Glossary**

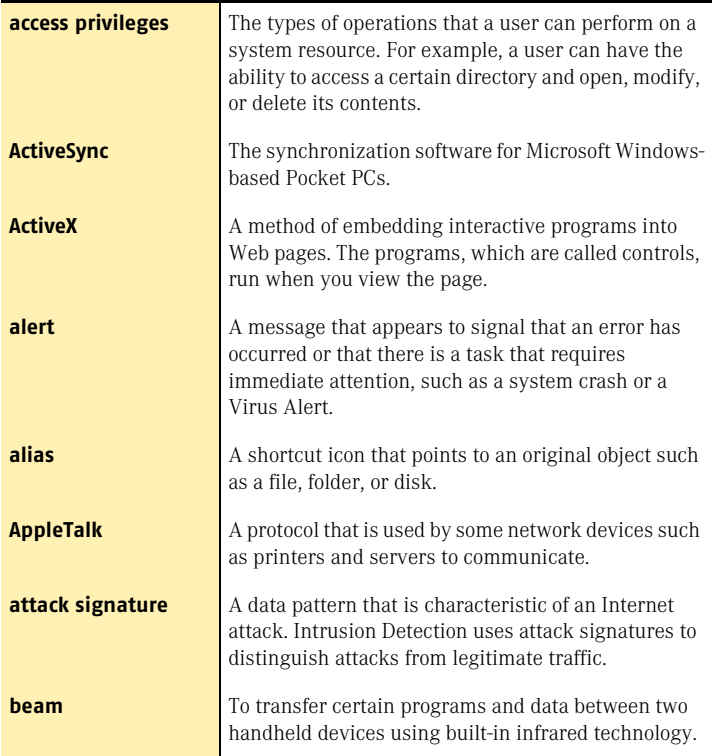

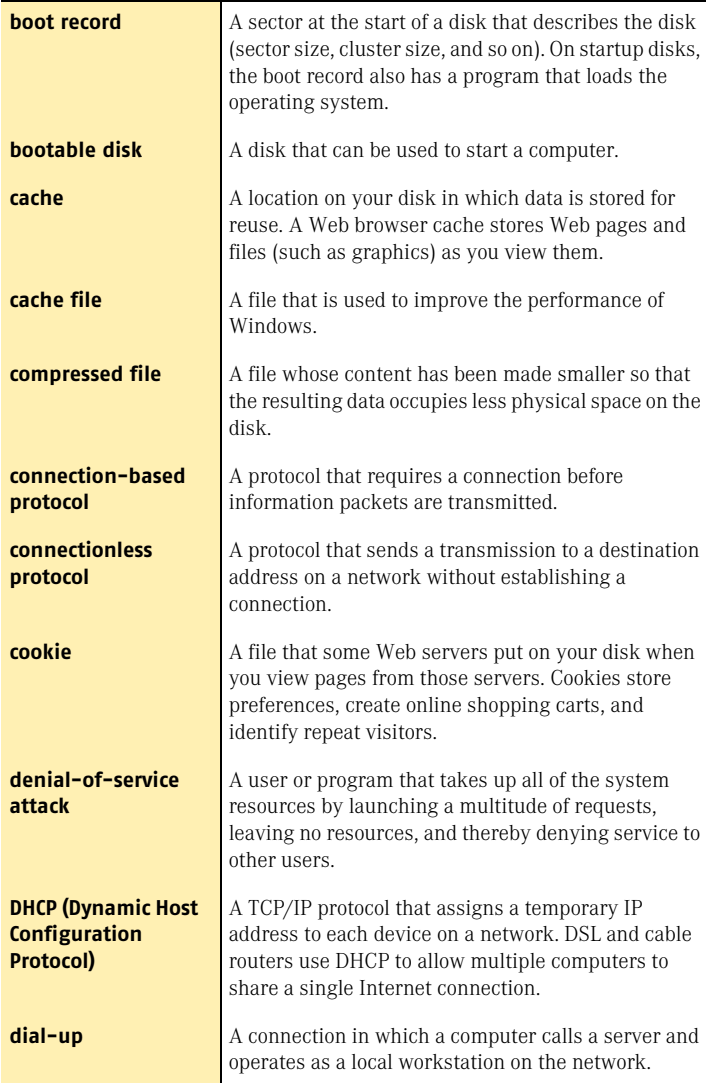

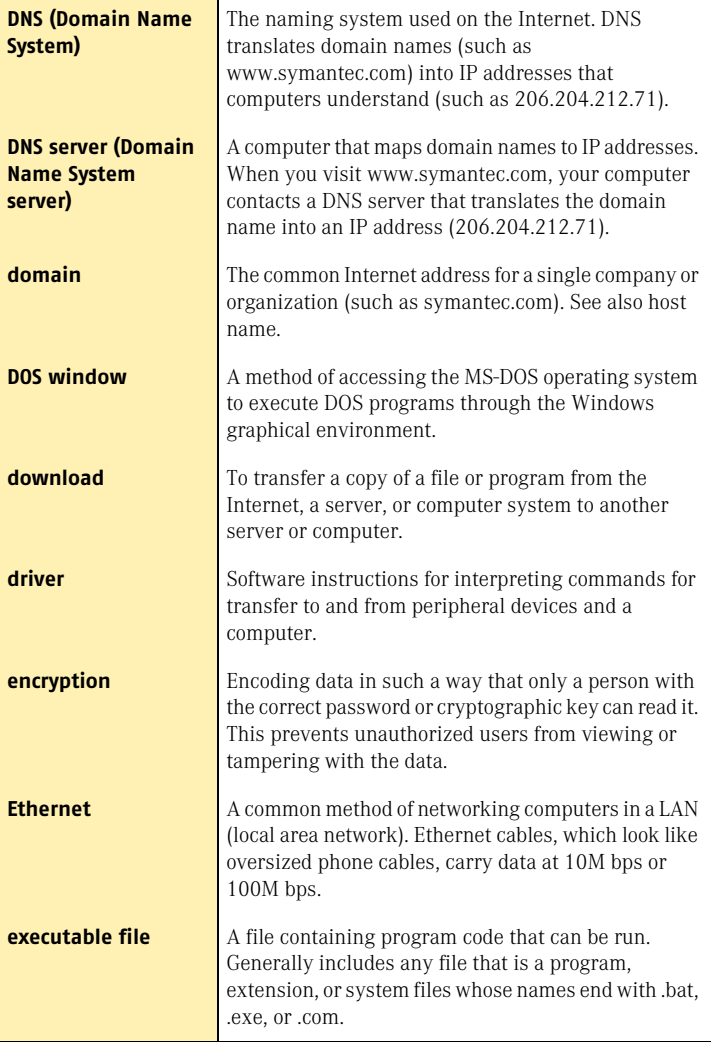

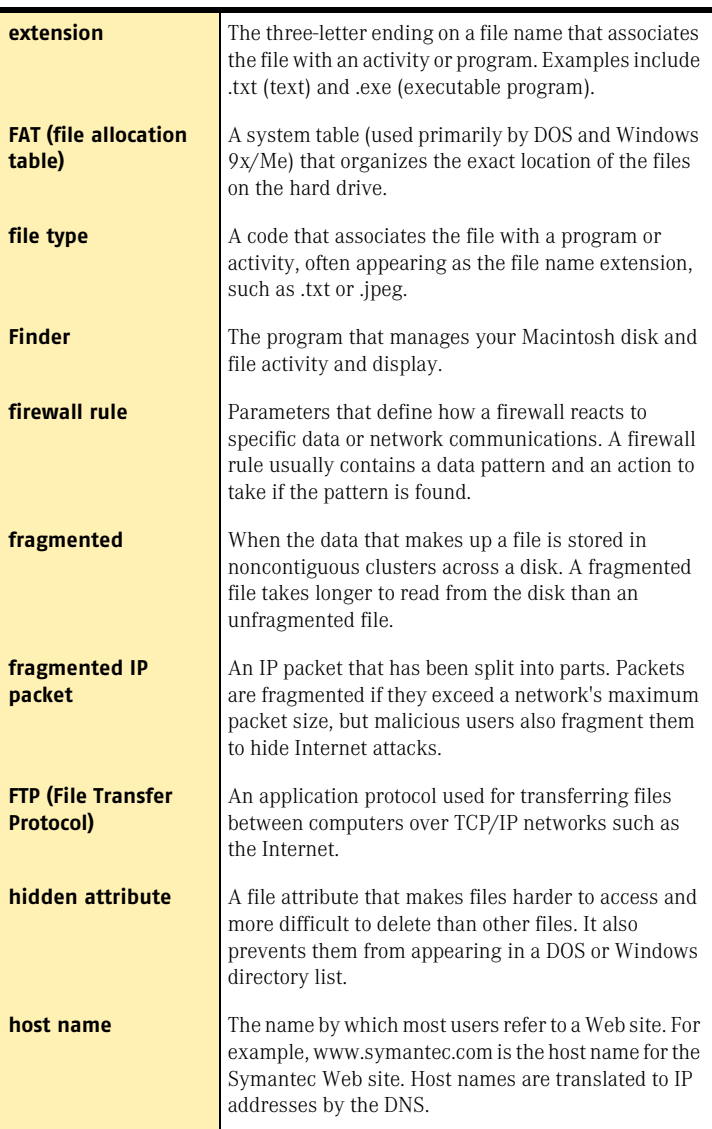

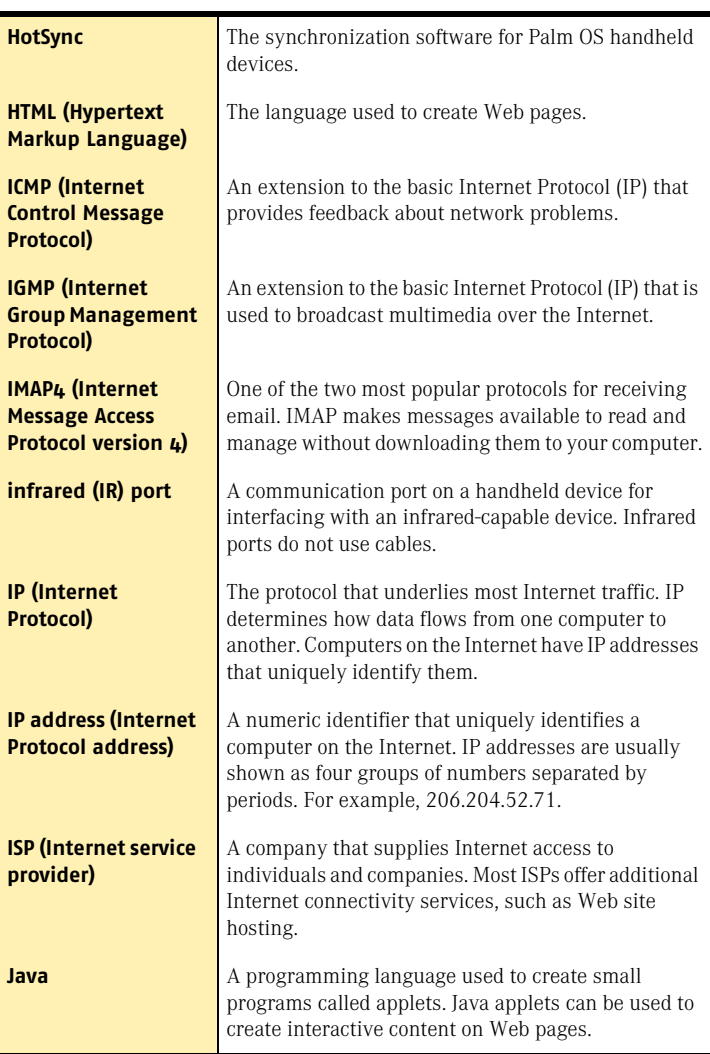

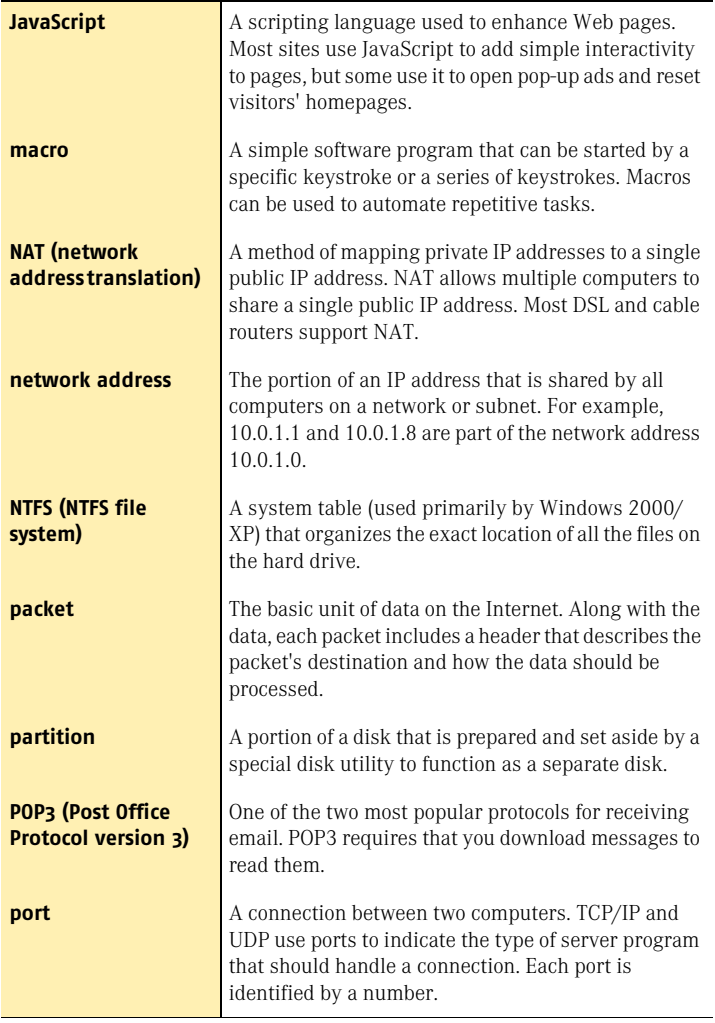

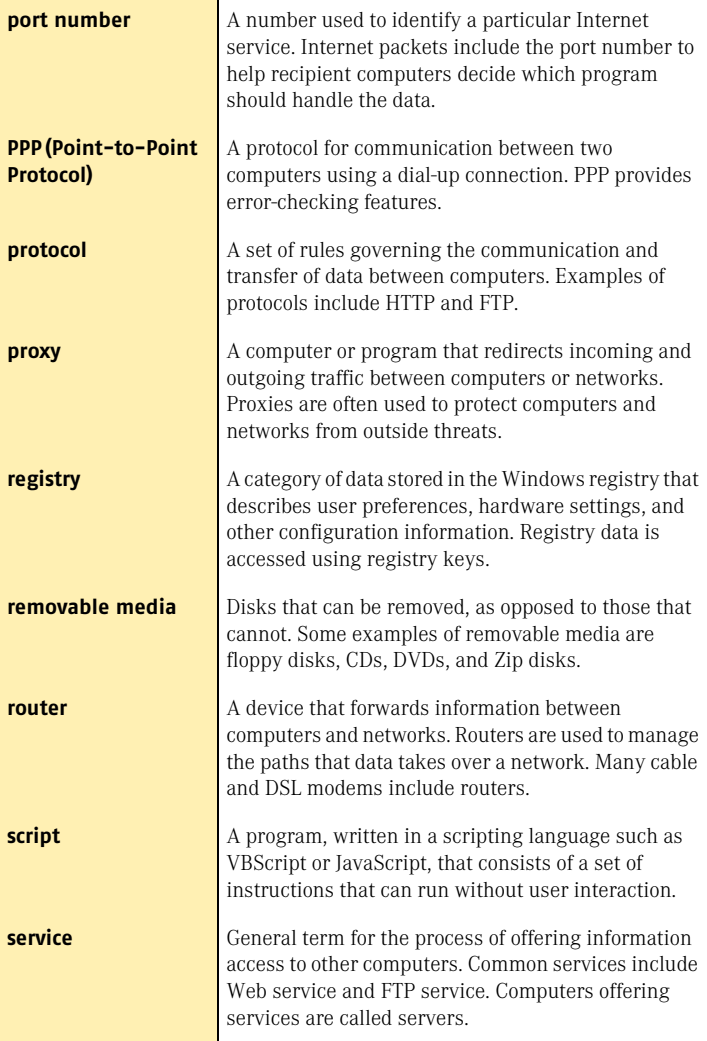

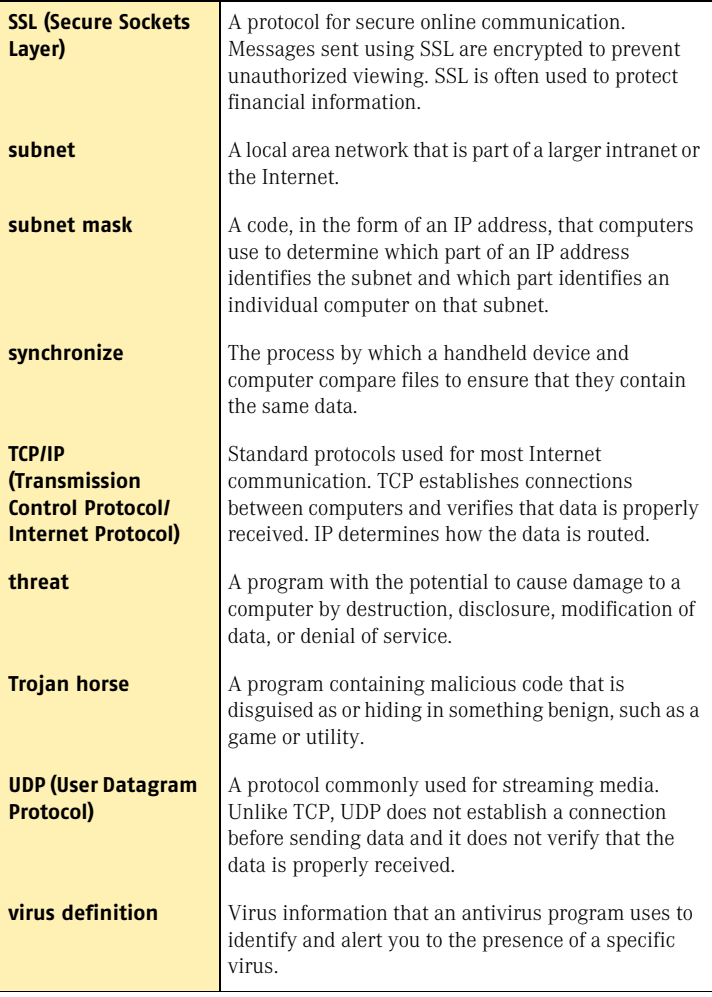

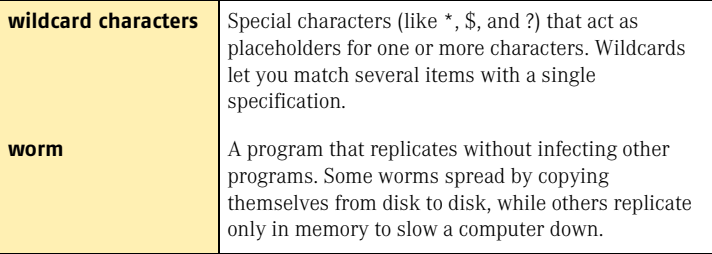

## Index

#### **A**

[activation 20,](#page-19-0) [40](#page-39-0) [and registration of software 33](#page-32-0) [key 29](#page-28-0) [window 29](#page-28-0) Activity Log [checking 45](#page-44-0) [viewing 45](#page-44-1) [adding files to Quarantine 92](#page-91-0) Adobe Acrobat Reader [installing 54](#page-53-0) [using to view PDF 54](#page-53-1) alerts [Inoculation 91](#page-90-0) [Worm Blocking 90](#page-89-0) at-risk files [about 87](#page-86-0) [excluding 87](#page-86-1) [Automatic LiveUpdate 62,](#page-61-0) [72](#page-71-0) Auto-Protect [description 43](#page-42-0) [disabling 43,](#page-42-1) [48](#page-47-0) [enabling 44,](#page-43-0) [75](#page-74-0) [failure to load on startup 97](#page-96-0) [functions 21](#page-20-0) [options 61](#page-60-0)

#### **B**

[backing up files before repair 63](#page-62-0) Bloodhound technology [description 22](#page-21-0)

Bloodhound technology *(continued)* [options 61](#page-60-1) booting [Auto-Protect failure to load 97](#page-96-0) [changing floppy disk drive](#page-101-0)  settings 102 [floppy disk drive fails 102](#page-101-1) [Rescue Disks fail 101](#page-100-0)

### **C**

CD-ROM drive [about 13](#page-12-0) [starting from 13](#page-12-1) changing [floppy disk drive settings 102](#page-101-2) [scan schedules 83](#page-82-0) computer [emergency procedures 11](#page-10-0) [requirements 23](#page-22-0) [connecting to the Internet](#page-71-1)  automatically 72 creating [Emergency Disks 14](#page-13-0) [Rescue Disks 47](#page-46-0) custom scans [changing schedule 83](#page-82-0) [creating 79](#page-78-0) [deleting 80](#page-79-0) [deleting schedule 83](#page-82-1) [running 80](#page-79-1) [scheduling 81](#page-80-0)

custom scans *(continued)* [using 79](#page-78-0)

#### **D**

[default options 64](#page-63-0) [definitions of technical terms 53](#page-52-0) deleting [custom scans 80](#page-79-0) [infected files 89](#page-88-0) [scan schedules 83](#page-82-1) [description of product features 19](#page-18-0) disabling [Automatic LiveUpdate 73](#page-72-0) [Auto-Protect 43](#page-42-1) disks [manually scanning 76](#page-75-0) [protecting 75](#page-74-1) [scanning for viruses 76](#page-75-1) [displaying the Norton AntiVirus](#page-38-0)  toolbar 39

#### **E**

[electronic newsletter 57](#page-56-0) email [options 62](#page-61-1) [protection 62](#page-61-1) emergency [preparations 17](#page-16-0) [recovery procedures 11](#page-10-1) Emergency Disks [creating 14](#page-13-0) [using 15](#page-14-0) enabling [Automatic LiveUpdate 70](#page-69-0) [Auto-Protect 44](#page-43-0) [Office Plug-in 63](#page-62-1) [excluding at-risk files 85,](#page-84-0) [87](#page-86-1) [Express mode for LiveUpdate 70](#page-69-1)

#### **F**

 $FAOs 97$ features [Information Wizard 33](#page-32-1) [Norton AntiVirus 19](#page-18-1) file extensions [about 93](#page-92-0) [unusual 98](#page-97-0) files [adding to Quarantine 92](#page-91-1) [reinfected after virus removal 98](#page-97-1) firewall [and LiveUpdate 71](#page-70-0) [and network 71](#page-70-0) floppy drives [about 102](#page-101-3) [unable to boot from 102](#page-101-1) folders [creating for Rescue Disks 48](#page-47-1) [scanning for viruses 76](#page-75-2) [full system scans 77](#page-76-0)

#### **G**

[glossary 53](#page-52-0)

#### **H**

**Help** [online 53](#page-52-1) [window and dialog box 54](#page-53-2)

#### **I**

[ignoring files 89](#page-88-1) infected files [cannot repair 99](#page-98-0) [reinfected 98](#page-97-1) Information Wizard [features 33](#page-32-2) [using 33](#page-32-2) [when it appears 32](#page-31-0) Inoculation [alerts 91](#page-90-0)

Inoculation *(continued)* [options 63](#page-62-2) [responding to alerts 91](#page-90-1) [installing Norton AntiVirus 26](#page-25-0) instant messenger [options 62](#page-61-2) [scanning transferred files 75](#page-74-2) [virus protection 22](#page-21-1) [Interactive mode for LiveUpdate 70](#page-69-1) Internet [Knowledge Base articles 95](#page-94-0) [options 62](#page-61-3) [Symantec service and support](#page-94-1)  Web site 95 [Symantec Web sites 55](#page-54-0) Intrusion Detection [service 68](#page-67-0) [updates 68](#page-67-0) [italicized terms 53](#page-52-0)

#### **L**

LiveUpdate [Interactive and Express modes 70](#page-69-1) [options 62](#page-61-0) Log Viewer [contents 45](#page-44-2) [monitoring activities in 45](#page-44-2)

#### **M**

[Miscellaneous options 63](#page-62-3)

#### **N**

networks [internal LiveUpdate server 71](#page-70-0) [using LiveUpdate 71](#page-70-0) [new features in Norton AntiVirus 21](#page-20-1) [newsletters 57](#page-56-0) Norton AntiVirus [Auto-Protect 21](#page-20-0) [Bloodhound technology 22](#page-21-0) [customizing 60](#page-59-0)

Norton AntiVirus *(continued)* [starting from the main](#page-37-0)  window 38 [starting from the Windows](#page-37-1)  Explorer toolbar 38 [starting from the Windows system](#page-37-2)  tray 38 [virus protection 21](#page-20-2) [virus protection updates 21](#page-20-2)

#### **O**

Office Plug-in [enabling 63](#page-62-1) [status 42](#page-41-0) online [Help 53](#page-52-2) [Virus Encyclopedia 94](#page-93-0) operating systems [multiple 101](#page-100-1) [required for installation 23](#page-22-0) [options 59](#page-58-0) Auto-Protect [Advanced 61](#page-60-2) [Bloodhound 61](#page-60-1) [Exclusions 61](#page-60-3) [categories 60](#page-59-1) [changing 63](#page-62-4) [changing settings for 60](#page-59-2) [customizing 60](#page-59-0) email [Advanced 62](#page-61-4) [scanning 62](#page-61-5) [Inoculation 63](#page-62-2) [instant messenger 62](#page-61-2) [Internet 62](#page-61-3) [LiveUpdate 62](#page-61-0) Manual Scan [Bloodhound 61](#page-60-4) [Exclusions 61](#page-60-5) [Miscellaneous 63](#page-62-3) [Other 63](#page-62-5)

options 59 *(continued)* [password protection in Norton](#page-21-2)  AntiVirus 22 [resetting defaults 64](#page-63-0) [Threat Categories 63](#page-62-6) [Worm Blocking 62](#page-61-6) [Other options 63](#page-62-5)

#### **P**

[password protection option 63](#page-62-7) problems [troubleshooting Norton](#page-96-1)  AntiVirus 97 [troubleshooting Rescue](#page-100-2)  Disks 101 [product key 20](#page-19-1) program [patches 67](#page-66-0) [updates 67](#page-66-0) protection [downloading from Symantec Web](#page-68-0)  site 69 [maintaining 16](#page-15-0) [maximum 75](#page-74-0) [preparing for emergencies 17](#page-16-0) [system scans 77](#page-76-0) [updates 68](#page-67-1) [updating automatically 72](#page-71-0)

#### **Q**

Quarantine [actions in 92](#page-91-2) [adding files to 92](#page-91-0) [files in 92](#page-91-3) [infected files in 88](#page-87-0) [options 92](#page-91-3) [restoring items 92](#page-91-4)

#### **R**

[Readme file 54](#page-53-3) [registering your software 33](#page-32-3)

removing [Norton AntiVirus from your](#page-35-0)  computer 36 [other antivirus programs 26](#page-25-1) [previous copies of Norton](#page-25-1)  AntiVirus 26 [Repair Wizard 86](#page-85-0) repairing infected files [in Windows 2000/XP 89](#page-88-2) [in Windows 98/98SE/Me 88](#page-87-1) [viruses 21](#page-20-3) [required computer configuration 23](#page-22-0) Rescue Disks [creating 47](#page-46-0) [creating folder on hard disk 48](#page-47-2) [disabling Auto-Protect 48](#page-47-0) [failure to start from 101](#page-100-0) [not current 52](#page-51-0) [supported platforms 47](#page-46-0) [testing 49](#page-48-0) [troubleshooting 101](#page-100-2) [updating 50](#page-49-0) [using 51](#page-50-0) restarting [after installing 32](#page-31-1) [Windows in safe mode 97](#page-96-2) restoring [items in Quarantine 92](#page-91-4) [system with Rescue Disks 51](#page-50-1)

#### **S**

[safe mode 97](#page-96-3) [scan summary 86](#page-85-1) scanning [automatically 81](#page-80-0) [before installation 27](#page-26-0) [email messages 62](#page-61-1) [entire computer 77](#page-76-0) [files at startup 63](#page-62-8) [individual elements 78](#page-77-0) [problems found during 78](#page-77-1) scans [creating custom 79](#page-78-0) [deleting custom 80](#page-79-0) [file 78](#page-77-0) [floppy disk 78](#page-77-0) [folder 78](#page-77-0) [full system 77](#page-76-0) [hard drive 78](#page-77-0) [removable drive 78](#page-77-0) [running custom 80](#page-79-1) [using custom 79](#page-78-0) scheduling [custom scans 81](#page-80-1) [multiple schedules for a scan 82](#page-81-0) [virus scans 81](#page-80-0) [Secure Sockets Layer \(SSL\)](#page-24-0)  connections 25 [Security Response Web page 56](#page-55-0) security risks [about 85](#page-84-1) [finding 85](#page-84-2) [Service and Support 105](#page-104-0) Setup program [about 102](#page-101-4) [changing boot drive](#page-101-5)  sequence 102 starting [from the CD-ROM drive 13](#page-12-1) [Norton AntiVirus 38](#page-37-2) startup [alert about virus protection 63](#page-62-9) [Auto-Protect failure to load 97](#page-96-4) [changing floppy disk drive](#page-101-0)  settings 102 [floppy disk drive fails 102](#page-101-1) [Rescue Disks fail 101](#page-100-0) [scanning files at 63](#page-62-8) [submitting files to Symantec 92](#page-91-5) [subscription to product updates 74](#page-73-0) [summary of product features 19](#page-18-0) [Symantec Pre-Install Scanner 27](#page-26-1)

Symantec Security Response [newsletter 57](#page-56-0) [Web page 39](#page-38-1) [Symantec service and support Web](#page-94-2)  site 95 [Symantec Web sites 55,](#page-54-0) [69](#page-68-1) [connecting to 39](#page-38-2) [look up viruses 94](#page-93-1) system [requirements 23](#page-22-0) [status, checking 41](#page-40-0)

#### **T**

[Technical Support 55,](#page-54-0) [105](#page-104-0) threats [avoiding 16](#page-15-1) [how Norton AntiVirus detects 21](#page-20-4) [timeout protection 76](#page-75-3) toolbar [displaying Norton AntiVirus](#page-38-0)  from 39 [viewing the Virus Encyclopedia](#page-55-1)  from 56 Trojan horses [found during a scan 86](#page-85-2) [transmitted over a network 99](#page-98-1) troubleshooting [Norton AntiVirus problems 97](#page-96-5) [Rescue Disk problems 101](#page-100-2)

#### **U**

uninstalling [Norton AntiVirus 36](#page-35-0) [other antivirus programs 26](#page-25-1) [previous copies of Norton](#page-25-1)  AntiVirus 26 [unknown viruses 22](#page-21-0) updating [from Symantec Web site 69](#page-68-1) [Rescue Disks 50](#page-49-0) [virus protection 69](#page-68-2)

User's Guide PDFs [on CD 54](#page-53-0) [opening 55](#page-54-1)

#### **V**

version number [about 37](#page-36-0) [checking 37](#page-36-1) [virus alert options 88](#page-87-2) [Virus Encyclopedia 39,](#page-38-2) [56](#page-55-0) virus protection [alerts 63](#page-62-9) [system scans 77](#page-76-0) [updates 21](#page-20-2) virus repair [in Windows 2000/XP 89](#page-88-2) [in Windows 98/98SE/Me 88](#page-87-1) viruses [automatic protection 21](#page-20-0) [avoiding 16](#page-15-2) [descriptions 21](#page-20-2) [found by Auto-Protect 88](#page-87-3) [found during a scan 86](#page-85-2) [looking up on the Symantec Web](#page-93-2)  site 94 [submitting to Symantec 92](#page-91-5) [unknown 22](#page-21-0) [viewing descriptions 94](#page-93-1)

#### **W**

Web [filtering service 68](#page-67-2) [sites, Symantec 55,](#page-54-0) [69,](#page-68-1) [95](#page-94-3) Windows [operating systems 23](#page-22-0) [safe mode 97](#page-96-3) [system tray icon 44](#page-43-1) Windows Explorer toolbar [displaying Norton AntiVirus 38](#page-37-1) [viewing the Virus Encyclopedia](#page-55-2)  from 56

wizards [Information 33](#page-32-4) [Repair 86](#page-85-3) Worm Blocking [monitoring by 75](#page-74-3) [Norton AntiVirus 22](#page-21-3) [options 62](#page-61-6) [threats found by 90](#page-89-1) worms [found by Worm Blocking 90](#page-89-2) [found during a scan 86](#page-85-2)